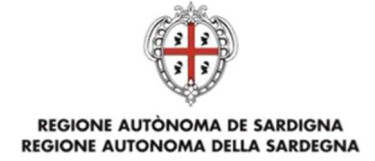

SERVIZI DI EVOLUZIONE, GESTIONE E ASSISTENZA RELATIVI AL SISTEMA DEI PAGAMENTI PAGOPA DELLA REGIONE AUTONOMA DELLA SARDEGNA - INTERVENTO "pagoPA-2019-2020" (CUP E21D19000030002 – CIG 8058497219)

Manuale d'uso del cittadino

Manuale operativo per l'utilizzo del Sistema dei Pagamenti della Regione Autonoma della Sardegna

Versione 6.1 – 15 settembre 2020

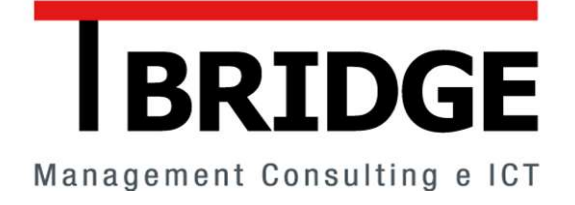

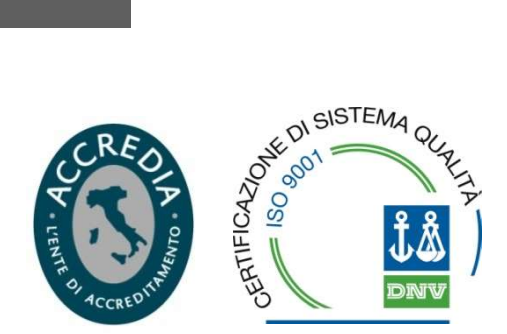

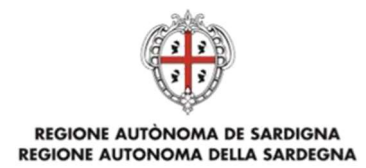

# Sommario

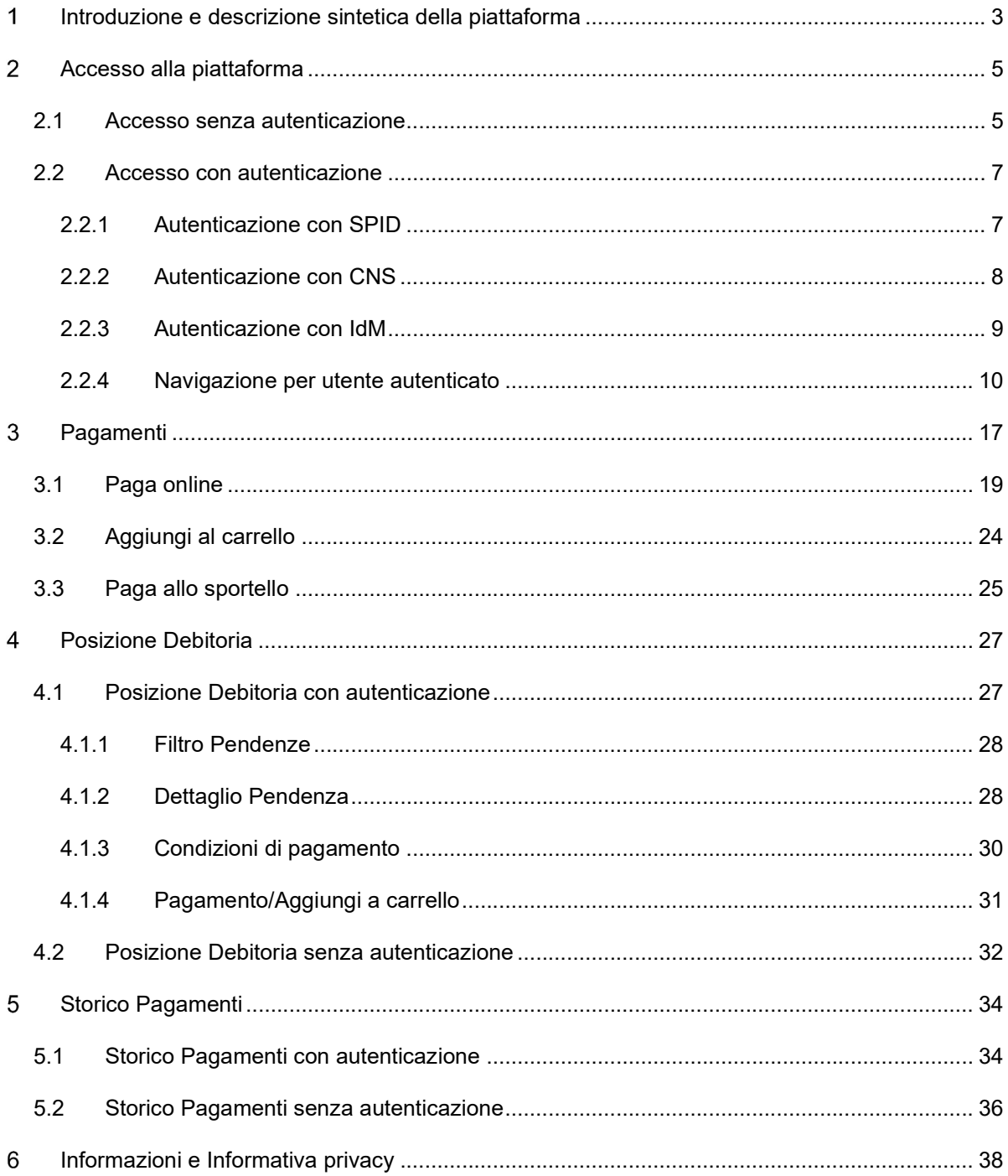

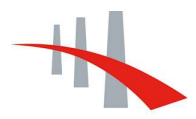

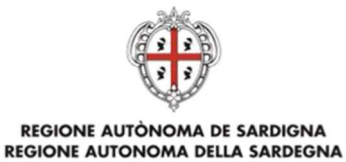

# INTRODUZIONE E DESCRIZIONE SINTETICA DELLA 1 PIATTAFORMA

In questo manuale sono descritti i passi per accedere ai servizi ed alle funzionalità della piattaforma regionale per i pagamenti elettronici.

Di seguito alcune domande preliminari che chiariscono gli utilizzi e le finalità del sistema.

#### (D) Che cosa è un pagamento elettronico?

(R) Il pagamento elettronico è un sistema che prevede l'utilizzo di specifici strumenti e procedure che permettono il trasferimento virtuale del denaro senza che vi sia il passaggio fisico di contante. Il mezzo di pagamento elettronico maggiormente utilizzato è la carta di pagamento e l'intermediario finanziario è il soggetto (banca, società finanziaria o società che opera nei servizi finanziari) che l'ha emessa a favore del titolare.

Durante la procedura di pagamento, vengono letti i dati della carta e, qualora non si rilevino anomalie, avviene il trasferimento del denaro dal conto del titolare della carta a quello del soggetto (beneficiario) per cui si è disposto il pagamento. Il sistema provvede, poi, a registrare l'importo, la data, i dati della carta e del destinatario del pagamento, emettendo la relativa ricevuta. L'intermediario finanziario o la società emittente (che nel sistema sono identificati nei Prestatori di Servizi di Pagamento) riscontrerà il pagamento al titolare della carta con l'estratto conto periodico.

#### (D) A chi si rivolge il sistema pagamenti della regione Sardegna?

(R) Cittadini, rappresentanti di imprese e altri soggetti possono eseguire pagamenti elettronici nei confronti di enti pubblici (es. Regione, Enti locali) del territorio regionale che erogano servizi per la cui fruizione è previsto il versamento di un importo fisso o variabile. Il sistema opera attraverso strumenti di pagamento online messi a disposizione dai vari PSP (prestatori di servizi di pagamento) che aderiscono al sistema "PagoPA" attraverso l'infrastruttura tecnologica del Nodo dei pagamenti – SPC (art. 81, comma 2-bis del CAD).

#### (D) Quali pagamenti si possono effettuare?

(R) Secondo il livello di attivazione, è possibile effettuare pagamenti spontanei autenticati e non autenticati e disporre versamenti su posizioni debitorie notificate dagli enti tramite il portale, consultabili solo dietro autenticazione personale.

Il sistema è in continua evoluzione. È prevista una fase iniziale di attivazione riguardante pagamenti relativi ad alcuni servizi "pilota" cui seguirà una fase di disseminazione e progressiva estensione ai principali servizi regionali e comunali (enti intermediati). A regime saranno coperte tutte le modalità di pagamento supportate dal nodo nazionale dei pagamenti – SPC (contestuali all'erogazione del servizio, differiti, pagamenti presso il PSP con bonifico o bollettino postale) ed i pagamenti su posizioni debitorie.

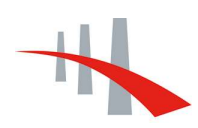

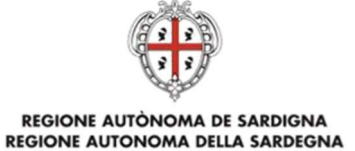

#### (D) I pagamenti prevedono commissioni?

(R) I pagamenti prevedono delle commissioni a copertura dei costi del servizio secondo le condizioni applicate dai singoli PSP ai titolari di carte.

#### (D) Come si accede ai servizi di pagamento?

(R) Si può fruire dei servizi della piattaforma sia in modalità autenticata che in modalità anonima (accesso libero, non autenticato). L'accesso non autenticato prevede le sole funzioni per l'effettuazione dei pagamenti spontanei, mentre l'accesso autenticato consente la fruizione di tutte le funzionalità del sistema, compresa la consultazione della propria posizione debitoria. L'accesso con autenticazione avviene tramite il pulsante "ACCESSO AUTENTICATO" in home page e richiede l'utilizzo delle credenziali fornite dall'Identity Management RAS (IdM RAS) o, in alternativa, le credenziali SPID, o, ancora, l'inserimento di una CNS abilitata nell'apposito lettore.

Senza autenticazione, si può accedere alle sole sezioni Pagamenti, dalla quale è possibile effettuare pagamenti ad iniziativa del cittadino, e Storico Pagamenti. Quest'ultima consente di ricercare un pagamento effettuato mediante uno specifico codice identificativo del versamento e di eseguire il download della ricevuta. Nel caso di accesso autenticato, le funzionalità principali a disposizione del contribuente sono:

- Pagamenti, consente di effettuare pagamenti a favore degli Enti ad iniziativa del cittadino o sulla base di un avviso di pagamento in suo possesso,
- Posizione Debitoria, offre una lista analitica dei debiti intestati al cittadino gestiti dalla piattaforma e del loro stato,
- Storico Pagamenti, mostra l'elenco di tutti i pagamenti effettuati mediante la piattaforma pagamenti,
- Carrello, consente il pagamento di più debiti con un'unica transazione.

Infine, dal menu principale, è possibile accedere alle funzionalità di gestione dei propri dati anagrafici (Profilo) e alla sezione Comunicazioni, che permette di impostare un indirizzo e-mail per ricevere notifiche dalla piattaforma.

#### (D) È disponibile un servizio di supporto utente?

(R) È disponibile un servizio di assistenza che risponde all'indirizzo di posta elettronica pagopa@regione.sardegna.it e al numero 070 606 4444. Il servizio è operativo dal lunedì al venerdì dalle ore 08:00 alle ore 19:00.

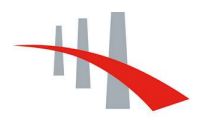

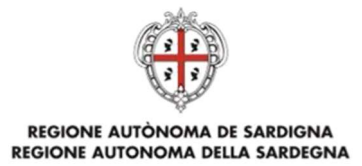

#### ACCESSO ALLA PIATTAFORMA  $\overline{2}$

Dalla home-page è possibile accedere ai servizi che:

- prevedono l'autenticazione: Posizione Debitoria;
- non prevedono l'autenticazione: Pagamenti, Posizione Debitoria (esclusivamente per pagamento di terzi), Storico Pagamenti e pagine informative sul servizio (Informazioni) e sulla privacy (Informazioni privacy).

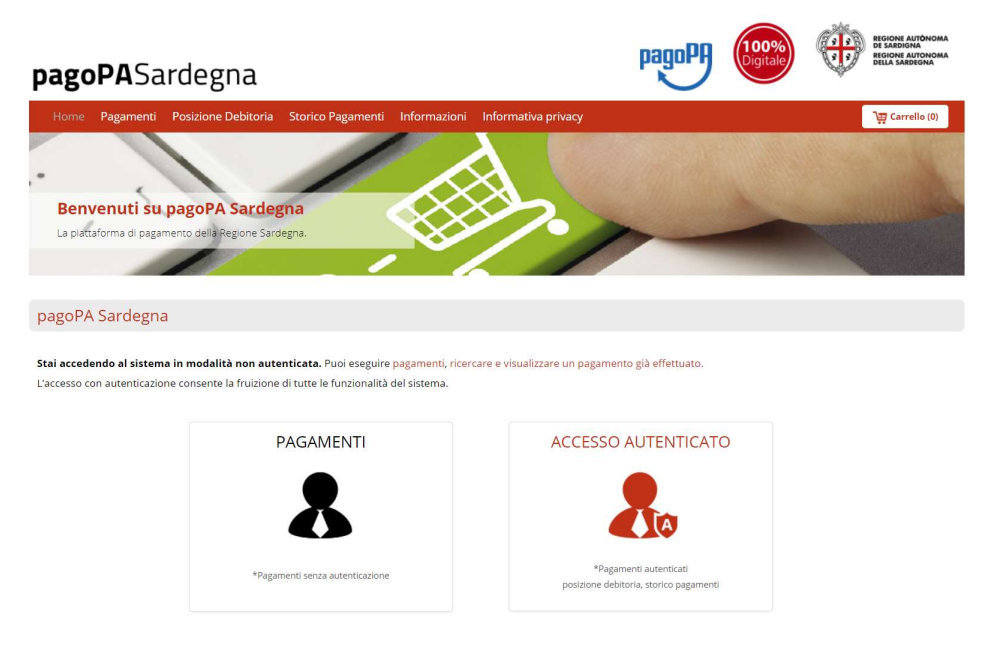

Figura 1: home-page della piattaforma

#### 2.1 Accesso senza autenticazione

L'utente, senza necessità di autenticarsi, può provvedere ad effettuare pagamenti spontanei. Una volta effettuato l'accesso al sistema, basterà cliccare da home-page (vedi Figura 1) su "PAGAMENTI" per poter procedere al pagamento, come verrà descritto nel terzo capitolo.

Agli utenti con accesso libero è consentito visualizzare le posizioni debitorie di cui conoscono, obbligatoriamente, l'ente creditore, il codice IUV<sup>1</sup> e il codice fiscale del debitore. L'utente non autenticato dovrà cliccare sulla voce di menu corrispondente (vedi freccia in Figura 2), per poi ricercare la pendenza compilando il form che verrà visualizzato (Figura 3):

<sup>1</sup> Identificativo Unico di Versamento generato dall'Ente per ogni singolo versamento effettuato dall'utente. Si tratta dell'elemento essenziale della causale di versamento che consente all'Ente di eseguire una riconciliazione immediata, analitica e automatica.

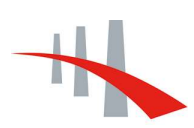

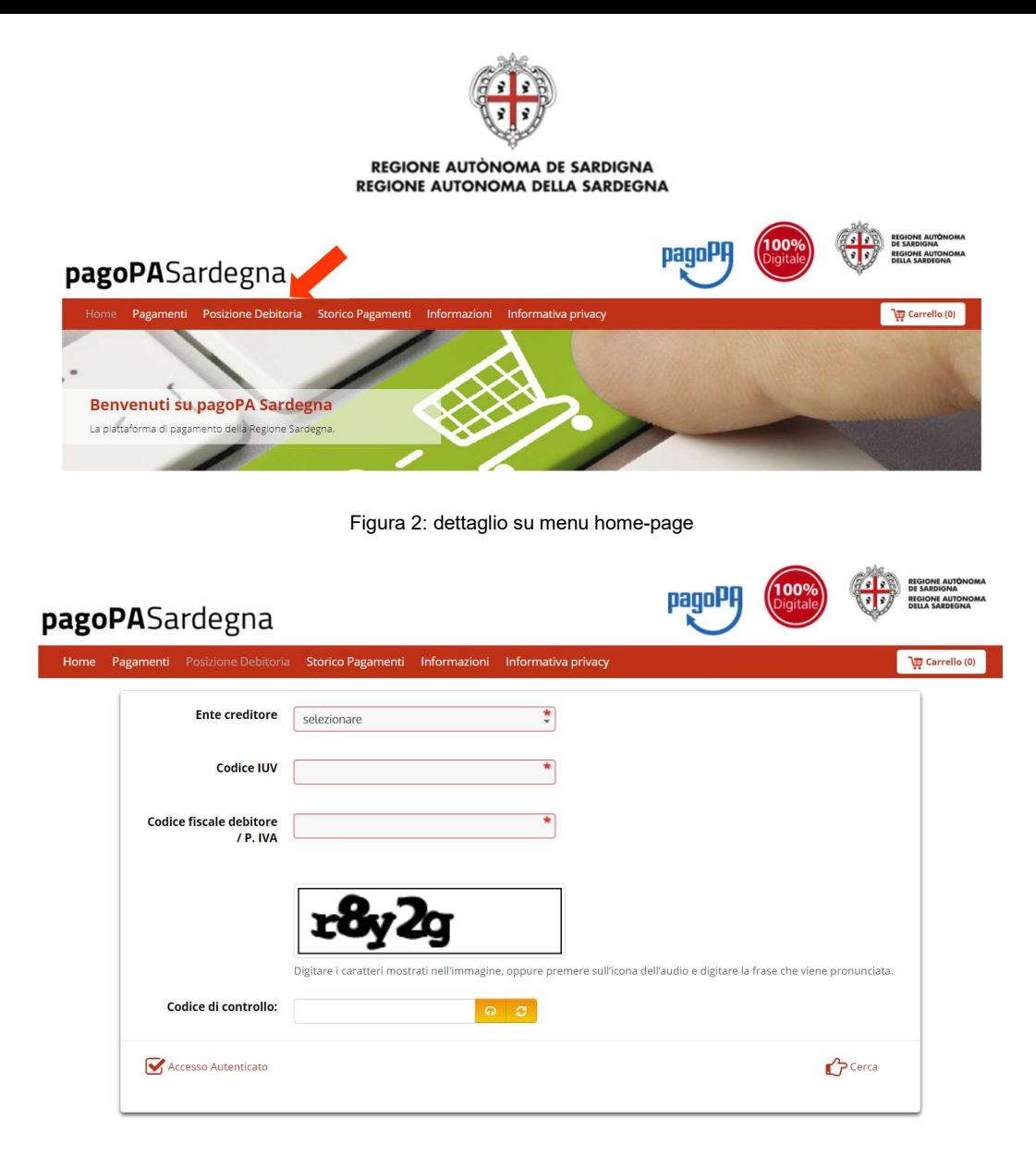

Figura 3: ricerca posizione debitoria tramite IUV e codice fiscale debitore

Una volta inserite le informazioni richieste, verrà visualizzata una finestra col riepilogo del pagamento, che potrà dunque essere aggiunto al carrello. Questa è la procedura, quindi, che può essere seguita anche quando il pagamento della pendenza viene effettuato da utenti terzi.

Dalla schermata di Figura 3 sarà possibile anche procedere, eventualmente, all'accesso autenticato tramite pulsante apposito in basso a sinistra: si verrà così indirizzati alla pagina dedicata all'accesso autenticato, come descritto nel paragrafo seguente.

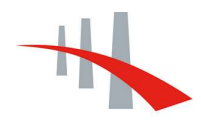

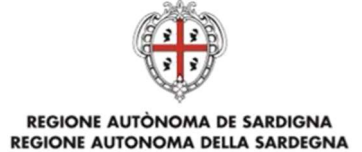

## 2.2 Accesso con autenticazione

Selezionando da home-page la voce "ACCESSO AUTENTICATO", si viene reindirizzati alla pagina dedicata all'accesso autenticato al sistema:

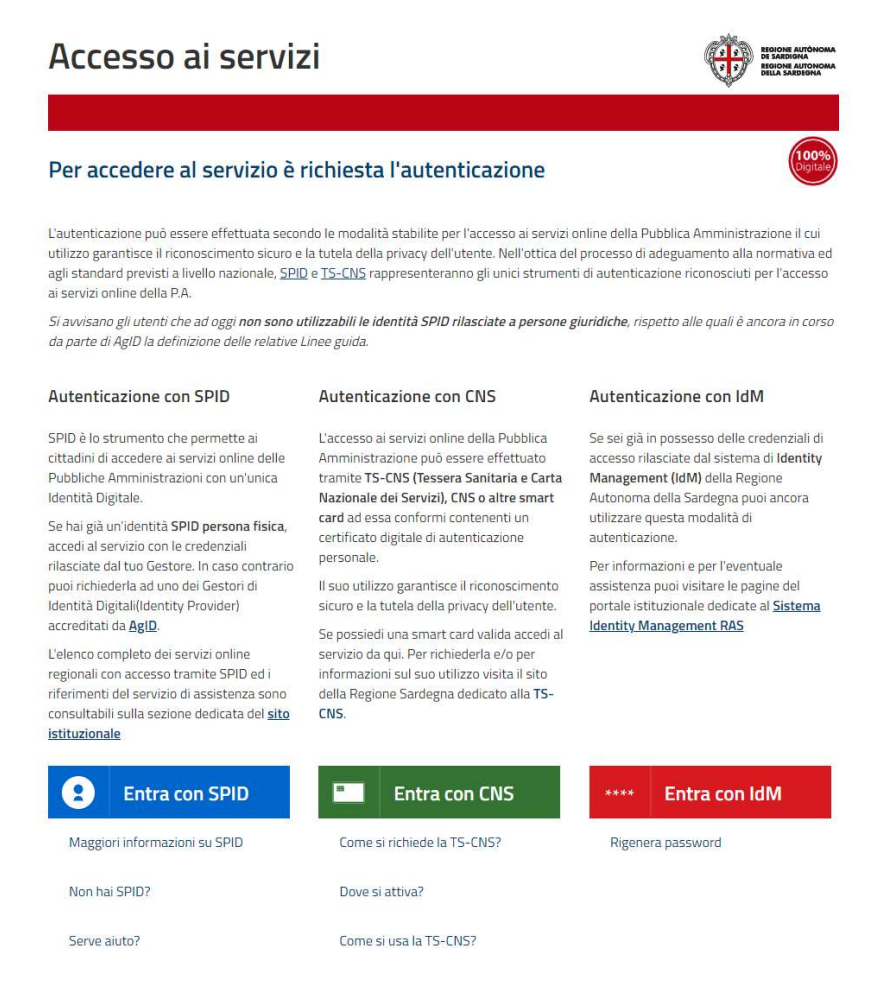

Figura 4: pagina per l'accesso autenticato al sistema

#### 2.2.1 Autenticazione con SPID

SPID è lo strumento che permette ai cittadini di accedere ai servizi online delle Pubbliche Amministrazioni con un'unica Identità Digitale.

Se si è in possesso di un'identità SPID persona fisica, si può accedere al servizio con le credenziali rilasciate dal proprio Gestore cliccando sul pulsante blu dedicato visibile in Figura 4. Ciò permette, come mostrato in Figura 5, di selezionare il proprio gestore SPID. In caso contrario, si può richiederla ad uno dei Gestori di Identità Digitali (Identity Provider) accreditati da AgID.

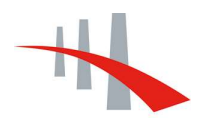

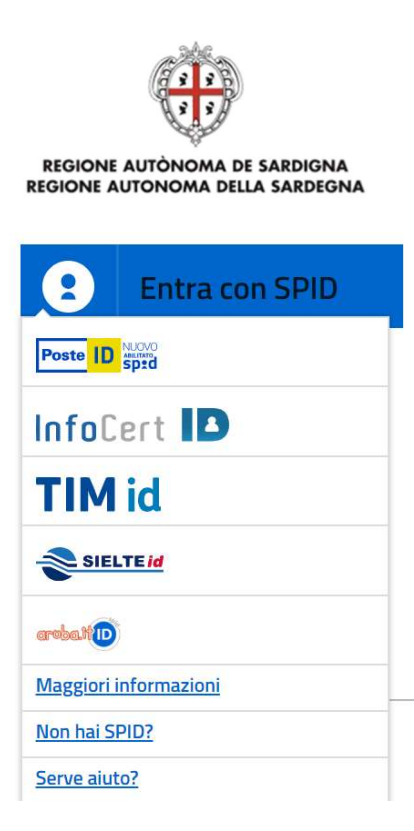

Figura 5: selezione del gestore SPID

L'elenco completo dei servizi online regionali con accesso tramite SPID ed i riferimenti del servizio di assistenza sono consultabili sulla sezione dedicata del sito istituzionale.

#### 2.2.2 Autenticazione con CNS

L'accesso ai servizi online della Pubblica Amministrazione può essere effettuato tramite TS-CNS (Tessera Sanitaria e Carta Nazionale dei Servizi), CNS o altre smart card ad essa conformi contenenti un certificato digitale di autenticazione personale.

Il suo utilizzo garantisce il riconoscimento sicuro e la tutela della privacy dell'utente.

Se si è in possesso di una smart card valida si può accedere al servizio cliccando sul pulsante verde dedicato visibile in Figura 4, che riporta alla pagina mostrata in Figura 6. Su questa pagina è possibile autenticarsi dopo aver inserito la propria CNS nel lettore, cliccando poi sul pulsante verde "Procedi". Per richiederla e/o per informazioni sul suo utilizzo visita il sito della Regione Sardegna dedicato alla TS-CNS.

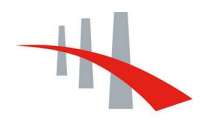

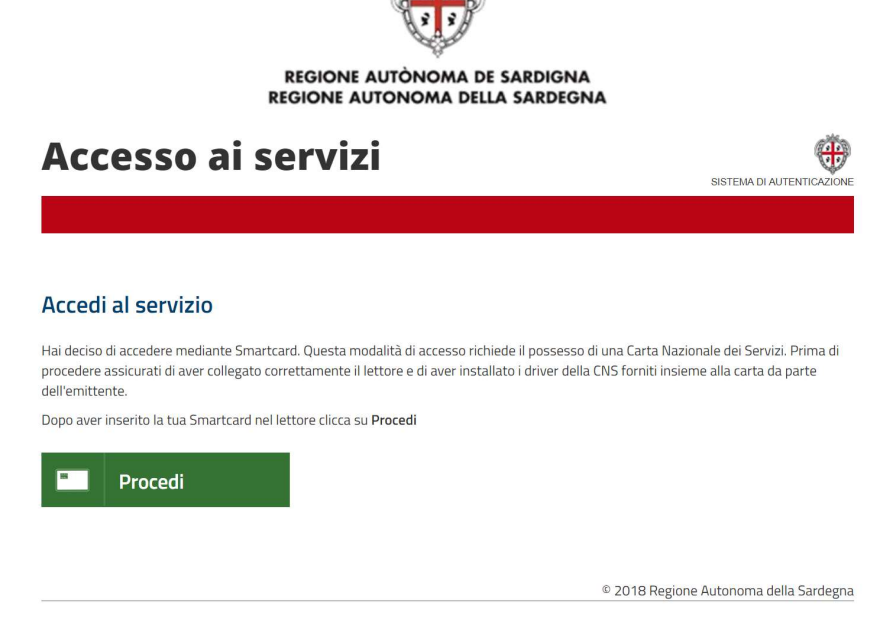

Figura 6: accesso tramite CNS

#### 2.2.3 Autenticazione con IdM

Se si è in possesso delle credenziali di accesso rilasciate dal sistema di Identity Management (IdM) della Regione Autonoma della Sardegna, è ancora possibile utilizzare questa modalità di autenticazione cliccando sul pulsante rosso dedicato visibile in Figura 4<sup>2</sup> .

Si viene così reindirizzati alla pagina di servizio del sistema di autenticazione IdM-RAS:

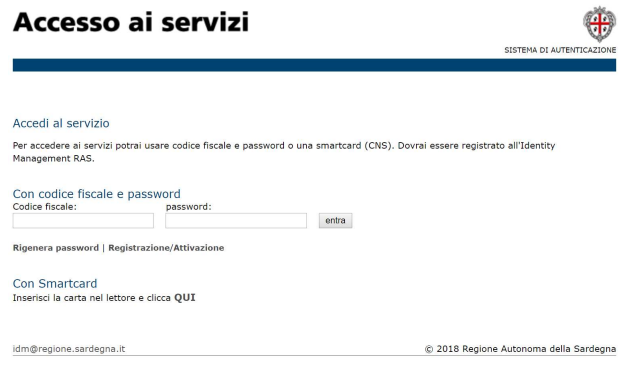

Figura 7: pagina di servizio del sistema di autenticazione IdM-RAS

Sulla pagina riportata in Figura 7, è anche possibile richiedere l'autenticazione al sistema tramite la propria smart card (TS-CNS).

<sup>2</sup> Per informazioni e per l'eventuale assistenza, si possono visitare le pagine del portale istituzionale dedicate al Sistema Identity Management RAS all'indirizzo http://www.regione.sardegna.it/registrazione-idm/.

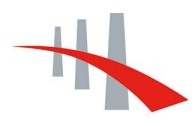

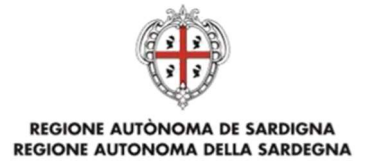

#### 2.2.4 Navigazione per utente autenticato

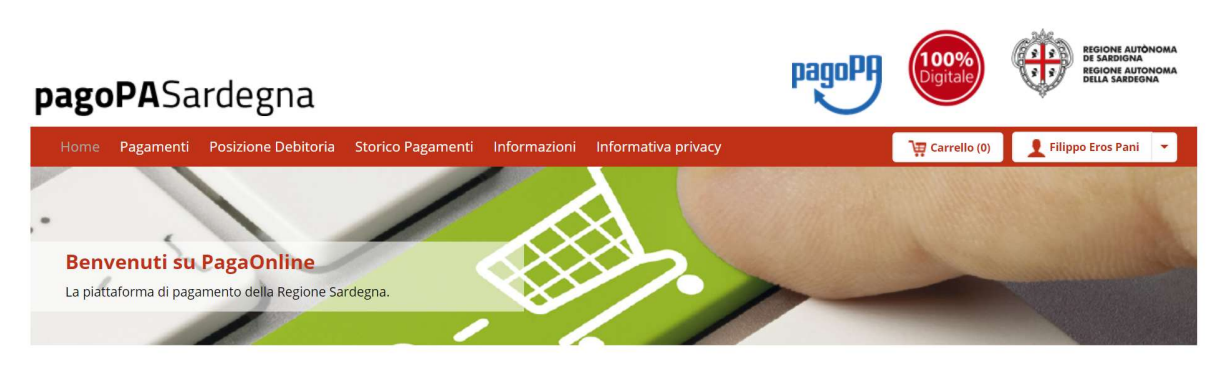

Figura 8: home page utente

La barra di navigazione superiore permette una navigazione rapida tra i servizi del sistema, tra cui quelli ai quali può accedere l'utente già loggato con le proprie credenziali:

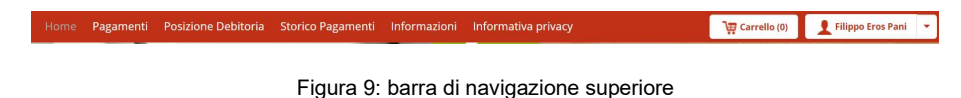

- Home. Da qualsiasi pagina, consente di ritornare alla Home Page dell'utente;
- Pagamenti. Rinvia alla sezione relativa ai pagamenti spontanei;
- Posizione Debitoria. Indirizza alla sezione relativa alla posizione debitoria;
- Storico Pagamenti. Rinvia alla sezione contenente lo storico pagamenti;
- Informazioni. Indirizza alle pagine informative che espongono informazioni utili sui servizi disponibili tra cui le modalità di pagamento, le FAQ, il manuale d'uso e i riferimenti del servizio di supporto;
- Informativa privacy. Contiene le informazioni sul trattamento dei dati personali.
- Carrello. Consente l'accesso al Carrello dei pagamenti disposti dall'utente durante la sessione;
- Utente. Reindirizza l'utente alle funzionalità di visualizzazione e gestione del profilo utente (solo per utenti loggati).

L'utente autenticato è reindirizzato alla propria home page (come mostrato in Figura 8), e il nome dell'utente compare nella barra di navigazione superiore in alto a destra.

Selezionando, in alto a destra, la voce in cui compare il nome ed il cognome dell'utente, vengono mostrati i link alle seguenti pagine:

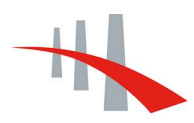

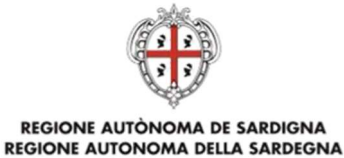

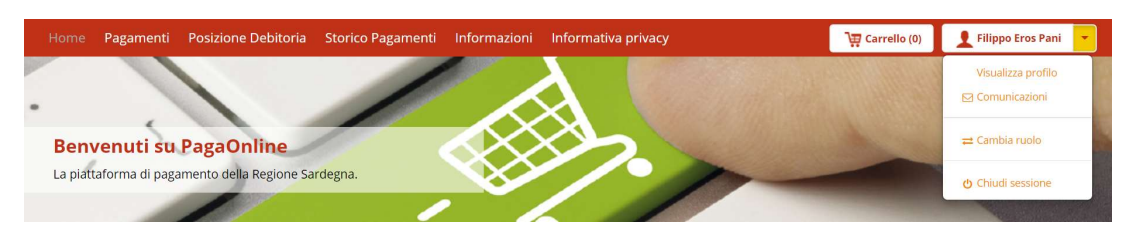

Figura 10: interfaccia utente - menu a discesa (in alto a destra)

- "Visualizza Profilo": per accedere ai dati del profilo utente;
- "Comunicazioni": per accedere alla gestione dei canali di comunicazione;
- "Cambia Ruolo": per riaprire la welcome page e cambiare il profilo corrente (qualora l'utente accreditato abbia altri profili attivi nell'ambito del sistema, per esempio, come amministratore o operatore);
- "Chiudi Sessione": per chiudere la sessione attiva e uscire dal sistema.

Nella sezione Profilo, accessibile selezionando "Visualizza profilo", l'utente potrà visualizzare i propri dati anagrafici.

Profilo

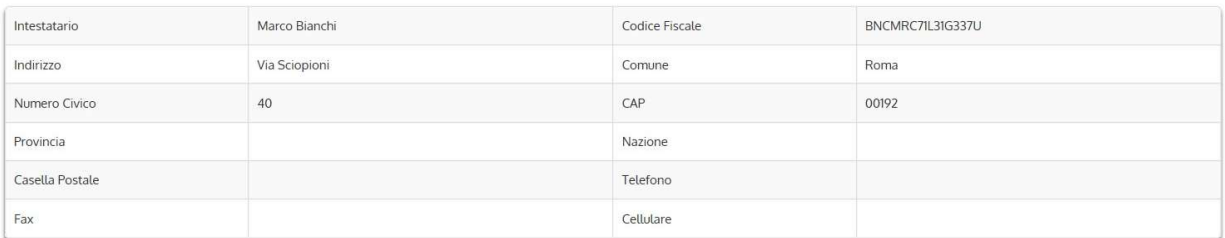

Figura 11: dati anagrafici utente

Selezionando Comunicazioni, l'utente visualizza l'elenco dei canali di comunicazione attivi (di default l'email), e può accedere alla pagina di configurazione tramite il pulsante "Gestisci Comunicazioni".

# Comunicazioni

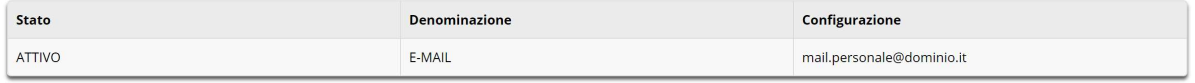

Figura 12: comunicazioni

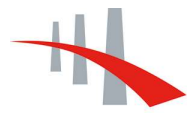

#### REGIONE AUTÒNOMA DE SARDIGNA REGIONE AUTONOMA DELLA SARDEGNA

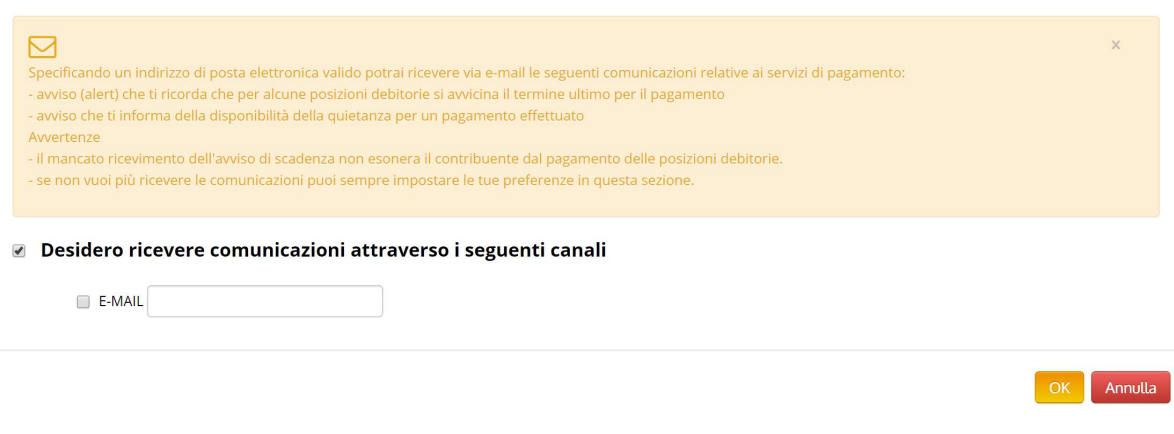

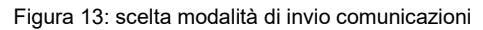

La home-page dell'utente è strutturata nelle seguenti sezioni:

- Pagamenti in scadenza: visualizza, se presenti, l'elenco delle posizioni debitorie per le quali è atteso un pagamento entro la data di scadenza mostrata (Figura 14);
- Ultimi Pagamenti effettuati: visualizza un elenco dei pagamenti effettuati (Figura 15), e permette di effettuare il download delle ricevute di pagamento.

#### Pagamenti in scadenza

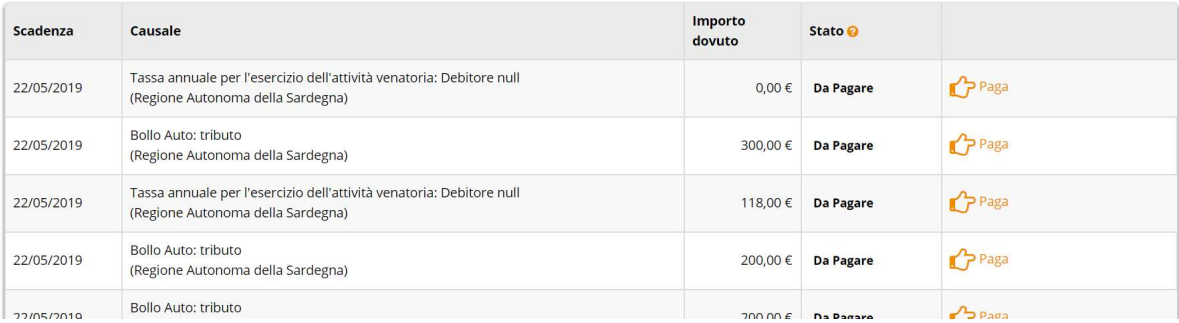

#### Figura 14: pagamenti in scadenza

#### Ultimi pagamenti effettuati

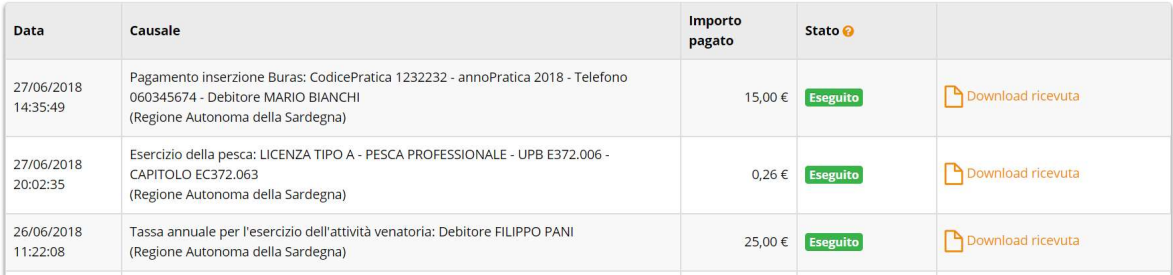

Figura 15: ultimi pagamenti effettuati

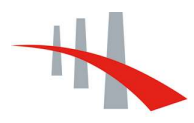

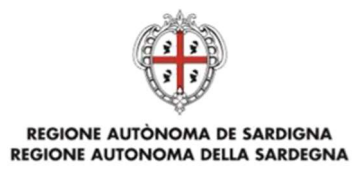

Quando il pagamento di una condizione è "Eseguito", è presente un link per il download della ricevuta.

Per tutte le pendenze in stato "Da Pagare", l'utente potrà procedere con il pagamento tramite il pulsante <sup>1</sup><sup>Paga</sup>

Per quanto riguarda la sezione **Pagamenti in Scadenza** (Figura 14), questa consente la visualizzazione ed il pagamento delle pendenze per le quali il contribuente ha ricevuto una posizione debitoria dall'Ente. Le pendenze sono elencate in ordine di scadenza (quelle più prossime in testa), e mostrano tutte le informazioni necessarie a perfezionare l'operazione di pagamento:

- Scadenza;
- Causale;
- Importo dovuto;
- Stato: come mostrato in Figura 16, visibile spostando il puntatore sul punto di domanda a destra dell'intestazione "Stato", gli stati possono essere "Da Pagare", "Aggiunto al carrello", "Aggiunto a documento", "Termini di pagamento scaduti".

| <b>Da Pagare</b>             | Indica un pagamento in scadenza da<br>effettuare. Azioni possibili: "Paga"                                                                                                    |
|------------------------------|----------------------------------------------------------------------------------------------------|
| Aggiunto al carrello         | Indica che il pagamento è stato<br>aggiunto al carrello per effettuare un<br>pagamento cumulativo. Azioni possibili:<br>"Vai al carrello".                                                                                              |
| Aggiunto a documento         | Indica che è stato emesso un<br>documento di pagamento che contiene<br>questo pagamento. Azioni possibili:<br>"Apri documento", "Annulla<br>documento"                                                                                  |
| Termini di pagamento scaduti | Indica che dopo la data di scadenza non<br>è più possibile effettuare il pagamento<br>SU IRIS.<br>In alcuni casi (Bollo Auto) è possiblie<br>richiedere l'aggiornamento della<br>posizione. Azioni possibili:<br>"Dettaglio"/"Aggiorna" |

Figura 16: legenda degli stati dei pagamenti in scadenza

Le pendenze il cui stato è "Termini di pagamento scaduti" non saranno più pagabili attraverso il sistema, ma in alcuni casi sarà possibile l'aggiornamento della posizione; tramite il pulsante

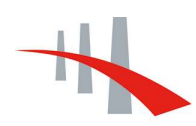

# REGIONE AUTÒNOMA DE SARDIGNA<br>REGIONE AUTONOMA DELLA SARDEGNA

Paga l'utente vedrà il Dettaglio del Debito e le Condizioni di Pagamento, ma non potrà procedere al pagamento perché scaduti i termini.

Nella sezione "Dettaglio del debito" sono visualizzati i campi:

- Creditore (ente)
- Tipo Debito
- Importo
- Anno di Riferimento
- **Causale**
- Debitore
- Identificativo Univoco della Pendenza (Id. Debito)

#### Dettaglio del debito

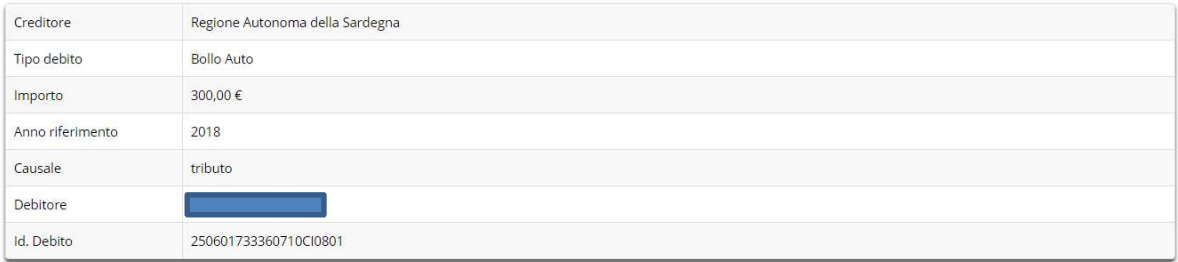

Figura 17: dettaglio pendenza

Per quanto riguarda, invece, le condizioni di pagamento, i campi sono i seguenti:

- Data Scadenza
- Descrizione della Condizione
- Importo dovuto
- **Stato**

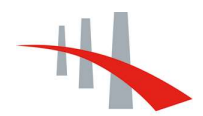

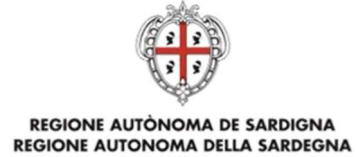

#### Condizioni di pagamento **CONTRACTOR**

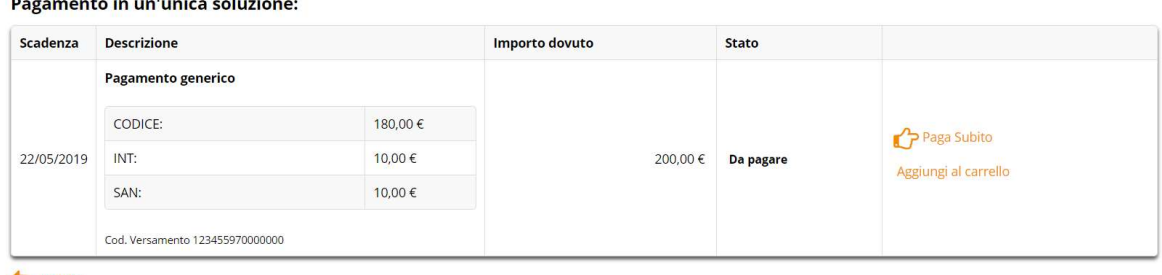

Indietro

Figura 18: condizioni di pagamento

L'utente avrà la possibilità di procedere al pagamento cliccando su "Paga Subito" oppure di aggiungere al carrello la pendenza cliccando su "Aggiungi al carrello" (vedi figura seguente):

| Scade nza  | Causale                                                               | <b>Debitore</b>  | In porto |                    |
|------------|-----------------------------------------------------------------------|------------------|----------|--------------------|
| 01/05/2013 | Tassa automobilistica: Autoveicolo Targa PP230AA<br>(Regione Toscana) | SCLLNE72R46H223Q |          | 4,35€ Till Rimuovi |

Figura 19: carrello

Per quanto riguarda, invece, la sezione relativa agli ultimi pagamenti effettuati, è esposta una lista degli ultimi pagamenti effettuati ordinati per Data Pagamento a partire dal più recente. Per ciascun pagamento vengono visualizzati i seguenti dati:

- Data Pagamento;
- Causale;
- Importo Pagato;
- Stato (fra quelli riportati in Figura 20, visibili anche spostando il puntatore sul punto di domanda a destra dell'intestazione di colonna "Stato");
- Link per effettuare il download dei documenti relativi alla "Ricevuta" di pagamento in formato PDF.

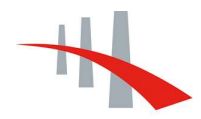

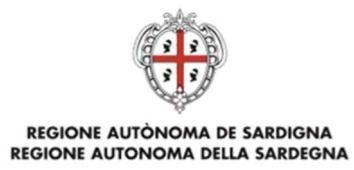

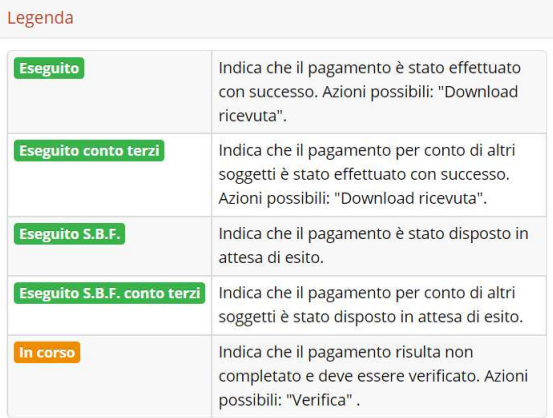

Figura 20: legenda relativa agli stati degli ultimi pagamenti effettuati

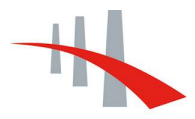

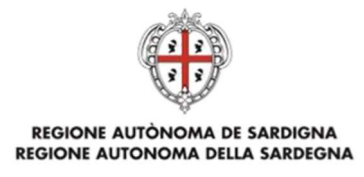

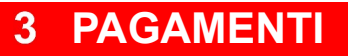

 Dalla voce "Pagamenti" l'utente può accedere alle funzionalità che consentono di pagare spontaneamente dei tributi.

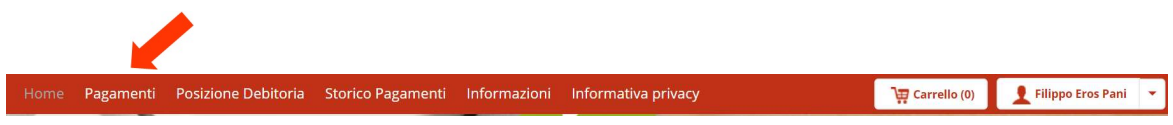

Figura 21: accesso ai pagamenti dalla barra di navigazione superiore

Questa funzione è comune sia agli utenti autenticati che a quelli non autenticati.

L'utente dovrà innanzitutto scegliere l'ente di riferimento tra quelli presenti in elenco:

|      | pagoPASardegna                                                                                             | 100%<br>Digitale | <b>REGIONE AUTÒNOMA</b><br>DE SARDIGNA<br><b>REGIONE AUTONOMA</b><br><b>DELLA SARDEGNA</b> |
|------|----------------------------------------------------------------------------------------------------|------------------|--------------------------------------------------------------------------------------------|
| Home | <b>Posizione Debitoria</b><br><b>Storico Pagamenti</b><br>Pagamenti<br>Informazioni<br>Informativa privacy | Carrello (0)     | Filippo Eros Pani<br>۰                                                                     |
|      | Selezionare l'ente per cui si intende effettuare un pagamento                                              |                  |                                                                                            |
|      | Agenzia Regionale Protezione Ambiente                                                                      |                  |                                                                                            |
|      | Agenzia Regionale per la Ricerca in Agricoltura - Agris                                                    |                  |                                                                                            |
|      | Citta Metropolitana di Cagliari                                                                            |                  |                                                                                            |
|      | Comune di Albagiara                                                                                        |                  |                                                                                            |
|      | Comune di Ales                                                                                             |                  |                                                                                            |
|      | Comune di Assemini                                                                                         |                  |                                                                                            |
|      | Comune di Ballao                                                                                           |                  |                                                                                            |
|      | Comune di Banari                                                                                           |                  |                                                                                            |
|      | Comune di Baradili                                                                                         |                  |                                                                                            |
|      | Comune di Baressa                                                                                          |                  |                                                                                            |
|      | Comune di Barisardo                                                                                        |                  |                                                                                            |
|      | Comune di Barumini                                                                                         |                  |                                                                                            |
|      | Comune di Bauladu                                                                                          |                  |                                                                                            |
|      | Comune di Bessude                                                                                          |                  |                                                                                            |

Figura 22: selezione ente creditore

Quindi, l'utente dovrà selezionare il tipo di tributo tra quelli pagabili spontaneamente per l'ente indicato:

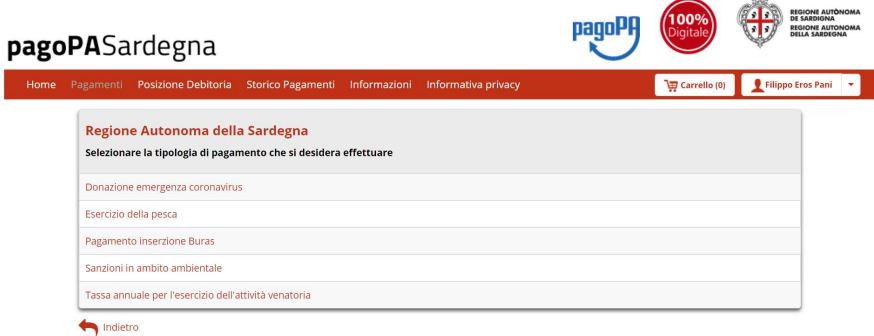

Figura 23: selezione tipo tributo (ente: Regione Autonoma della Sardegna)

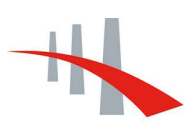

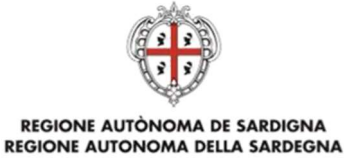

Per ciascun tributo, vi è una pagina specifica contenente il form corrispondente coi dati richiesti per poter effettuare il pagamento. Tali dati possono variare in relazione al tipo di versamento/procedimento.

#### Nota Bene:

In caso di pagamenti a cura di cittadini stranieri, inserire nel campo relativo al codice fiscale STRANIERO.

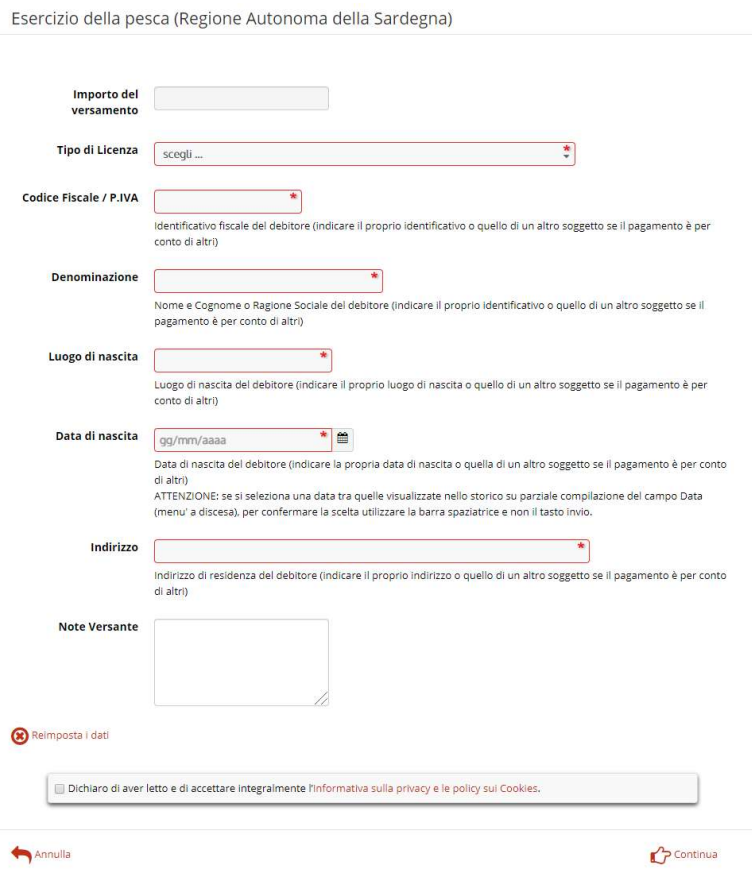

Figura 24: modulo per il pagamento della licenza di pesca

I campi obbligatori sono contrassegnati da un asterisco.

È prevista la possibilità che il pagamento sia disposto dallo stesso debitore a cui si riferisce o che sia disposto per conto di altro soggetto o ente; in quest'ultimo caso sono richiesti i dati del soggetto o dell'ente per cui si effettua il pagamento.

Il pulsante "Continua" <sup>1</sup><sup>2 Continua</sup> reindirizza alla pagina di riepilogo delle informazioni relative al pagamento da effettuare.

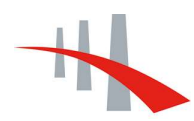

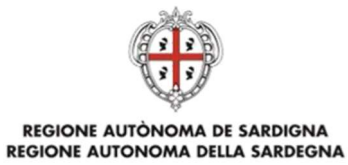

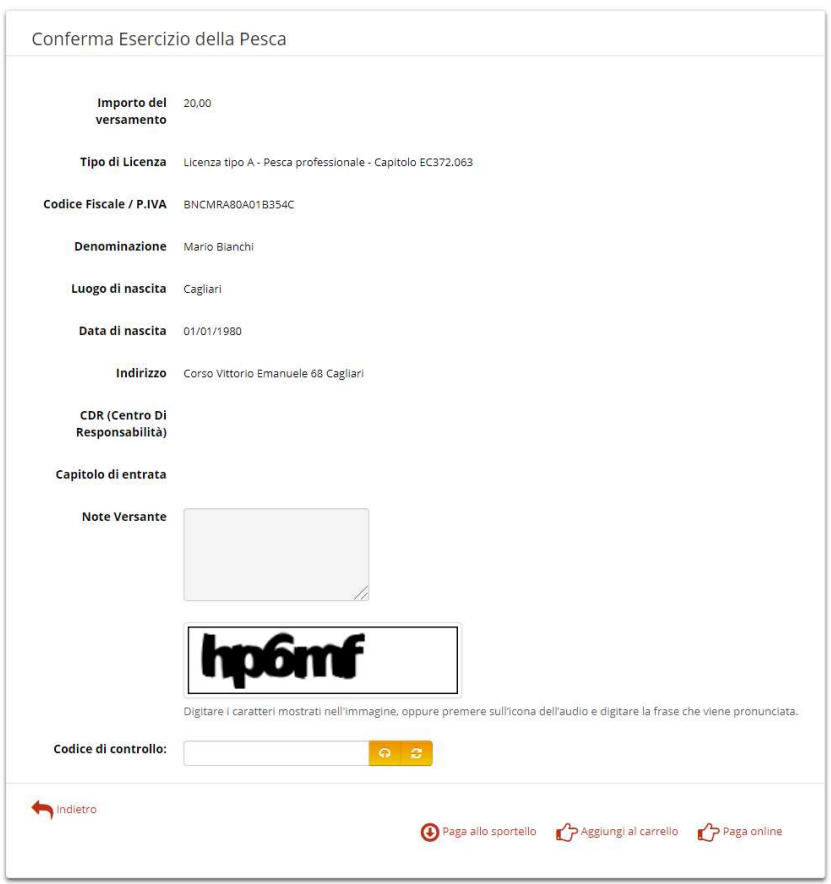

Figura 25: conferma delle informazioni inserite

# 3.1 Paga online

In caso di clic sul bottone "Paga online", sarà possibile procedere direttamente al pagamento online. L'utente non dovrà fare altro che seguire un'intuitiva procedura che porterà al pagamento della pendenza:

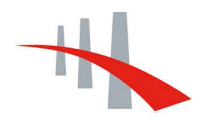

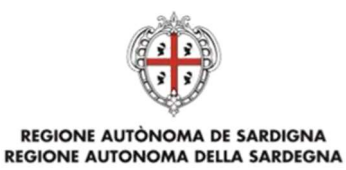

# pagoPASardegna

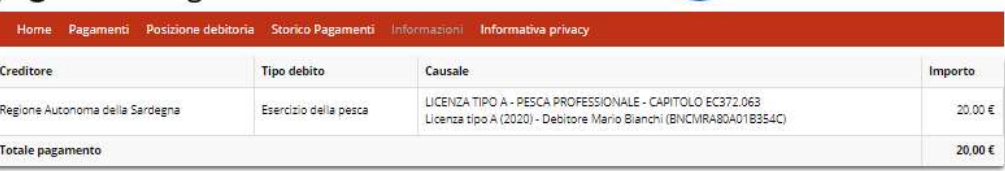

00

pagoPl

#### Specifica i dati di chi effettua il versamento

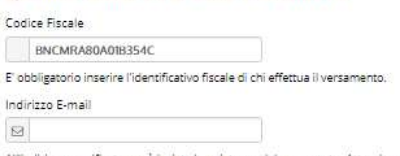

All'indirizzo specificato verrà inviata la quietanza del pagamento. Attenzione: un indirizzo non valido impedisce la ricezione dell'e-mail.

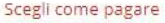

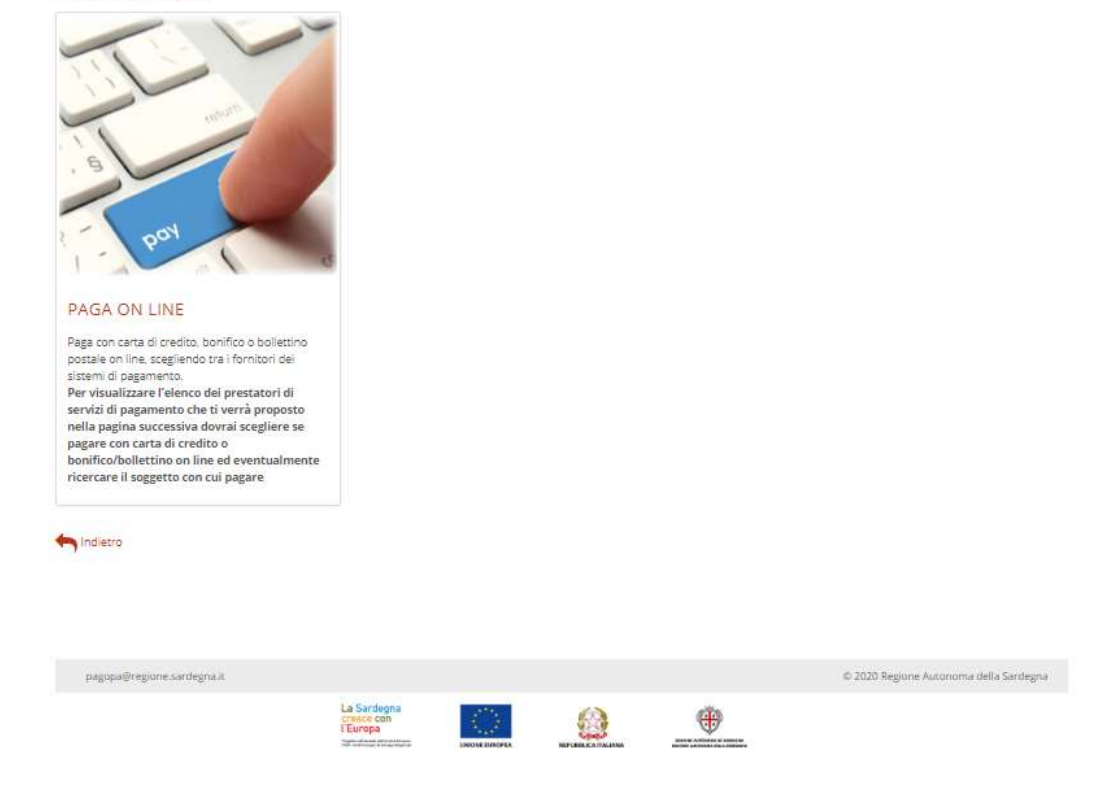

Figura 26: pagamento pendenza

Dopo l'inserimento del proprio indirizzo di posta elettronica, l'utente dovrà cliccare su "PAGA ON LINE" (Figura 26), per poi visualizzare la seguente schermata:

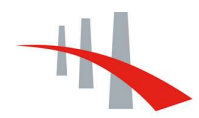

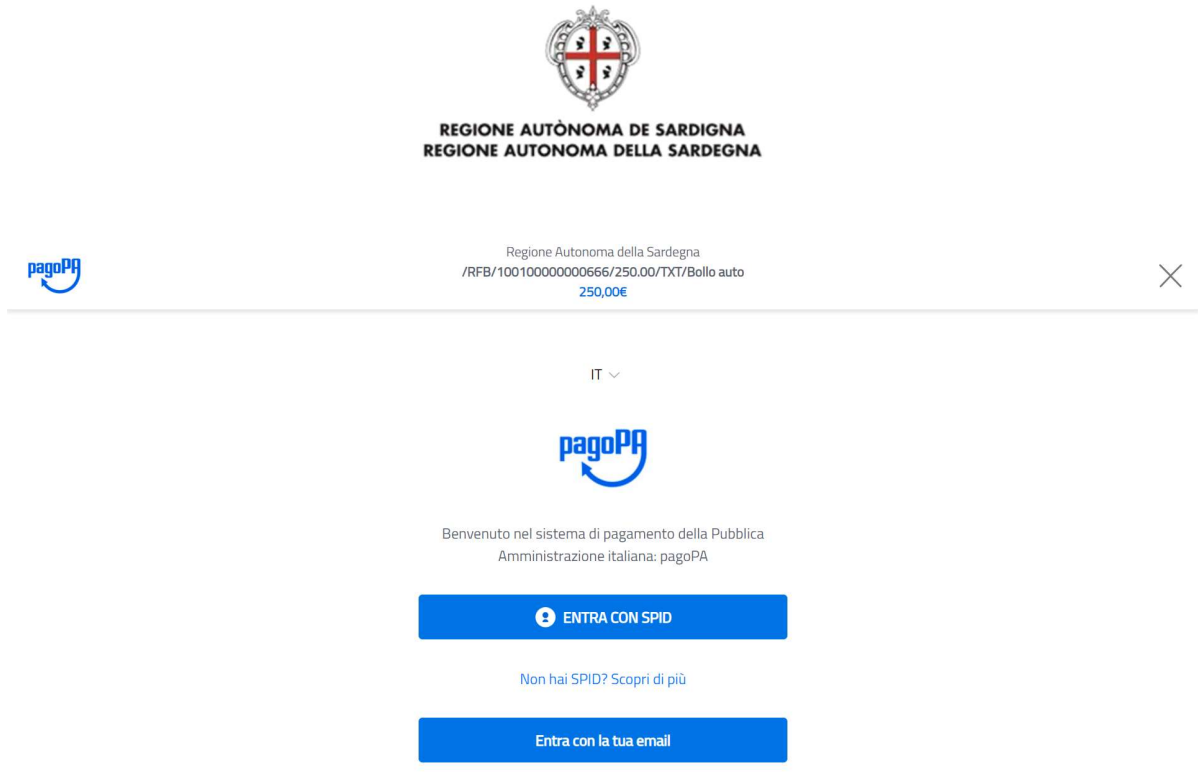

Figura 27: scelta modalità di accesso a WISP 2.0

Una volta scelta la modalità di accesso e accettata l'informativa sulla privacy (vedi figura seguente), sarà possibile scegliere la modalità di pagamento (carta di credito, bonifico, ecc.), per poi visualizzare l'elenco dei prestatori di servizi di pagamento:

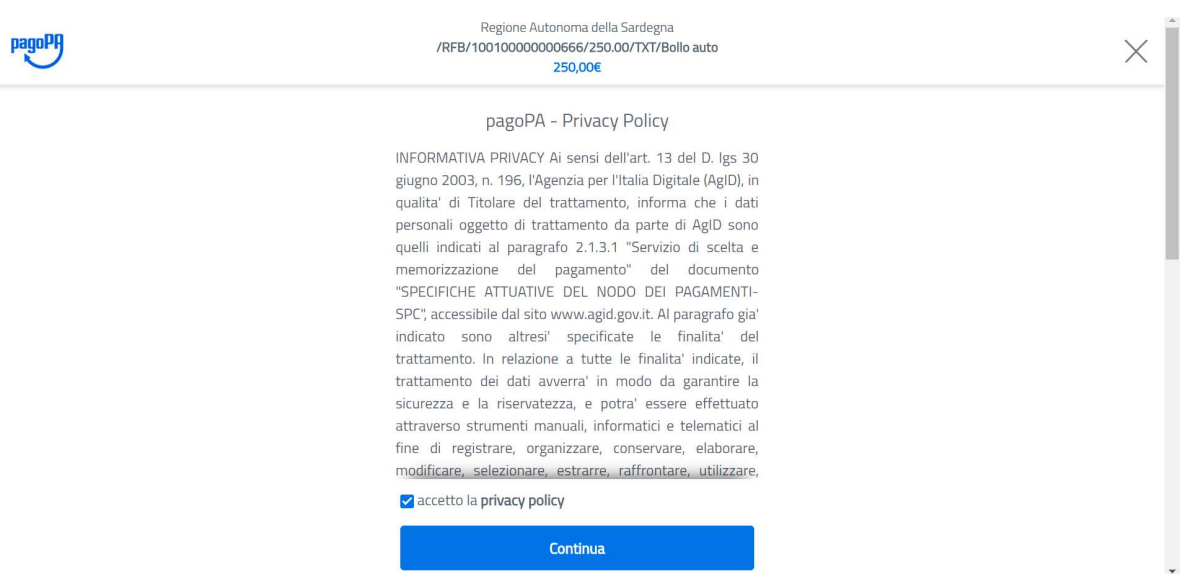

Figura 28: informativa sulla privacy prima dell'accesso a WISP 2.0

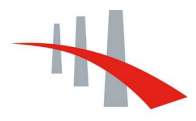

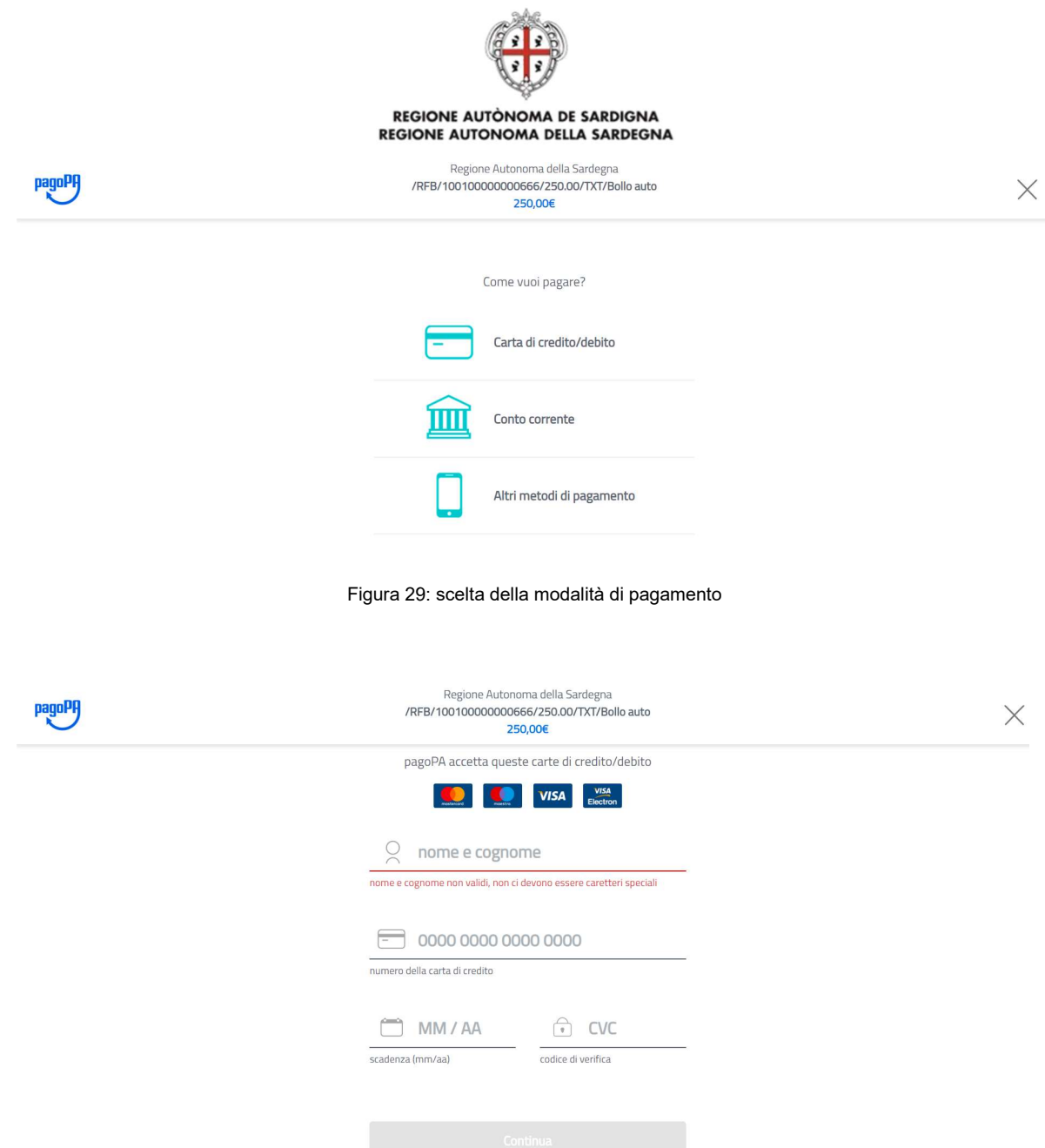

Figura 30: inserimento dati per carta di credito/debito

Una volta inseriti i dati richiesti, si potrà effettuare la scelta del PSP (saranno segnalate anche le spese di commissione) e finalizzare, dunque, il pagamento, come riportato nelle figure seguenti:

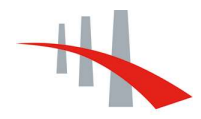

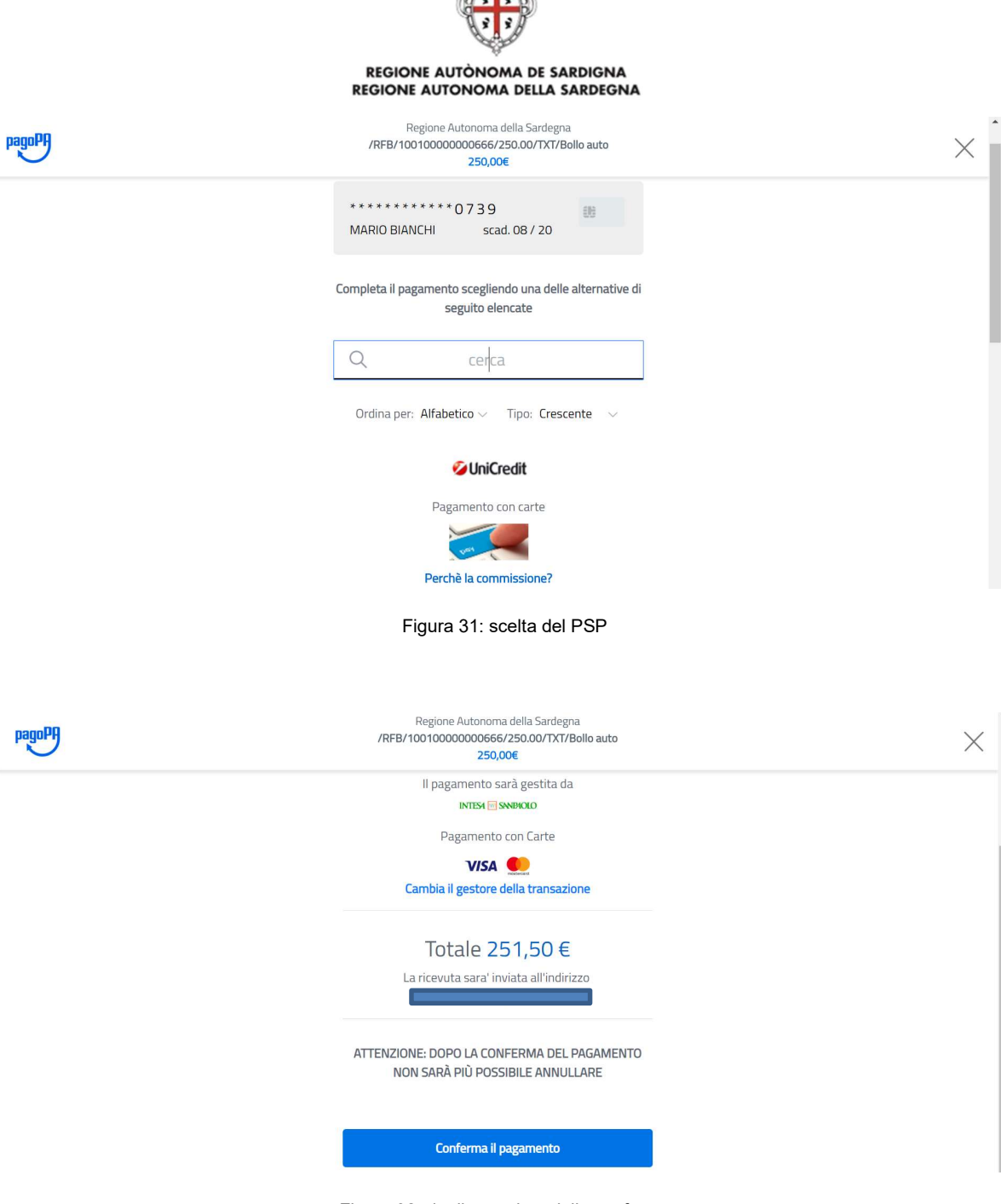

Figura 32: riepilogo prima della conferma

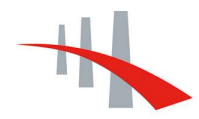

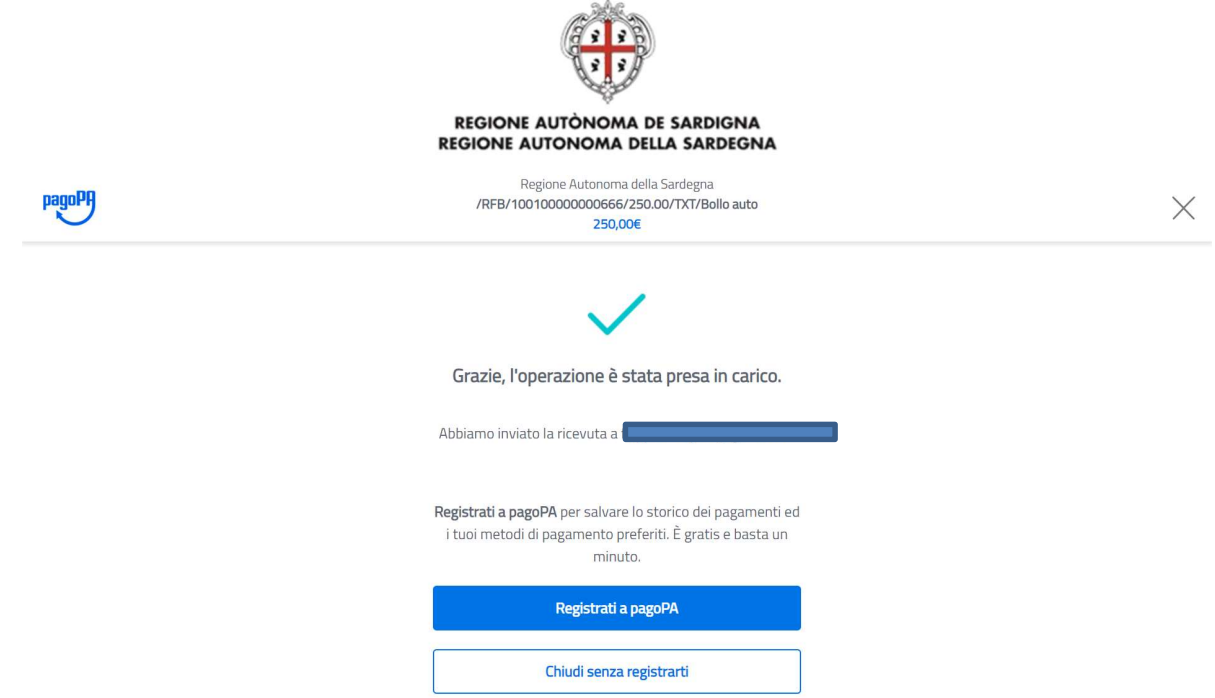

Figura 33: conferma della presa in carico dell'operazione

Contestualmente all'avviso di presa in carico dell'operazione (Figura 33), l'utente riceverà via mail la notifica di avvenuto pagamento.

In caso, invece, di pagamento non avvenuto, l'utente visualizzerà una schermata in cui verrà comunicato l'esito negativo.

# 3.2 Aggiungi al carrello

La seconda opzione a disposizione dell'utenza, una volta verificato il riepilogo delle informazioni

inserite nel form (vedi Figura 25), consiste nell'inserimento del pagamento nel carrello **.** Te carrello .

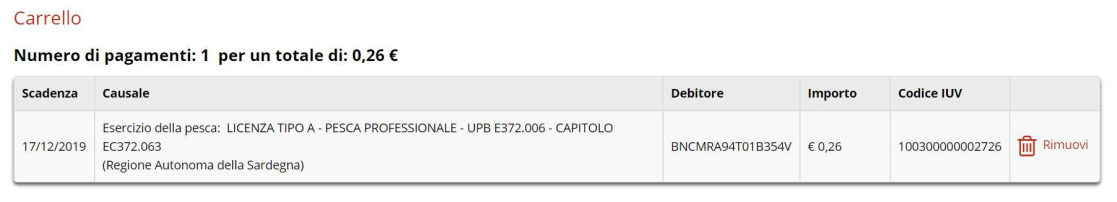

- Aggiungi pagamenti

Figura 34: Carrello della piattaforma

Dal carrello è possibile:

- procedere all'inserimento di un ulteriore pagamento;
- svuotare il carrello senza procedere al pagamento;
- pagare.

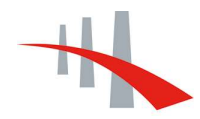

Svuota carrello p Paga

#### REGIONE AUTÒNOMA DE SARDIGNA REGIONE AUTONOMA DELLA SARDEGNA

Nel carrello, quando sono presenti pagamenti, sono indicati sulla destra del pulsante di accesso al Carrello (1) carrello , e accedendovi ne viene visualizzato l'elenco comprensivo dei seguenti dati:

- Scadenza:
- Causale;
- Debitore;
- Importo:
- Rimuovi (consente la rimozione del singolo pagamento associato dal carrello).

In Figura 34 sono anche mostrati i seguenti pulsanti:

- "Aggiungi Pagamenti", che consente l'accesso alla pagina di selezione dell'ente creditore verso cui si decide di effettuare un ulteriore pagamento, permettendone poi l'aggiunta al carrello e l'incremento, dunque, del contatore presente alla destra del pulsante di accesso  $\frac{1}{2}$  Carrello (2)
- "Svuota carrello", tramite il quale si possono rimuovere tutti i pagamenti dal Carrello;
- "Paga", che consente di finalizzare il pagamento. L'utente potrà seguire, dunque, la procedura che porterà alla finalizzazione dei pagamenti presenti nel carrello, come descritto nel paragrafo precedente.

#### 3.3 Paga allo sportello

La terza opzione a disposizione dell'utenza (vedi Figura 25) è "Paga alla sportello": l'utente potrà effettuare il download dell'avviso di pagamento in formato pdf, e con tale avviso, sarà possibile effettuare il pagamento presso uno dei PSP (Prestatori di Servizio di Pagamento) disponibili (anche tramite eventuale app):

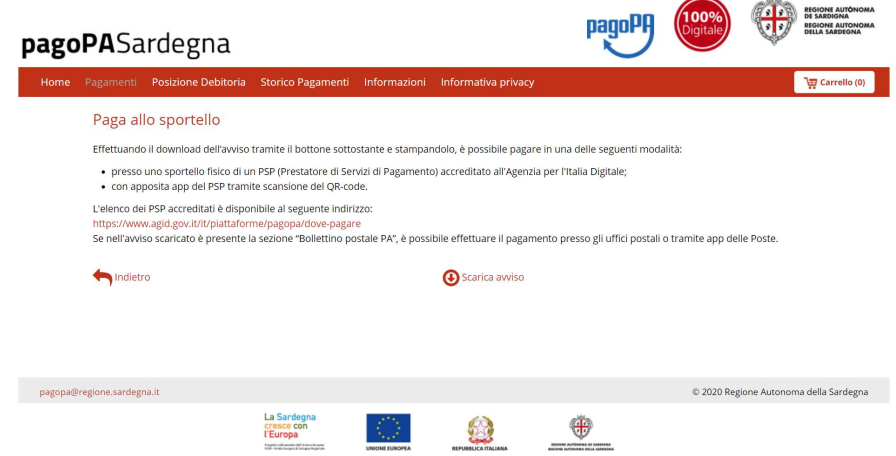

Figura 35: informazioni su PSP e download avviso di pagamento

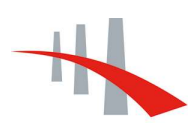

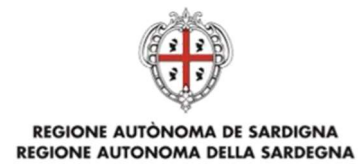

#### La figura seguente mostra un fac-simile di avviso di pagamento:

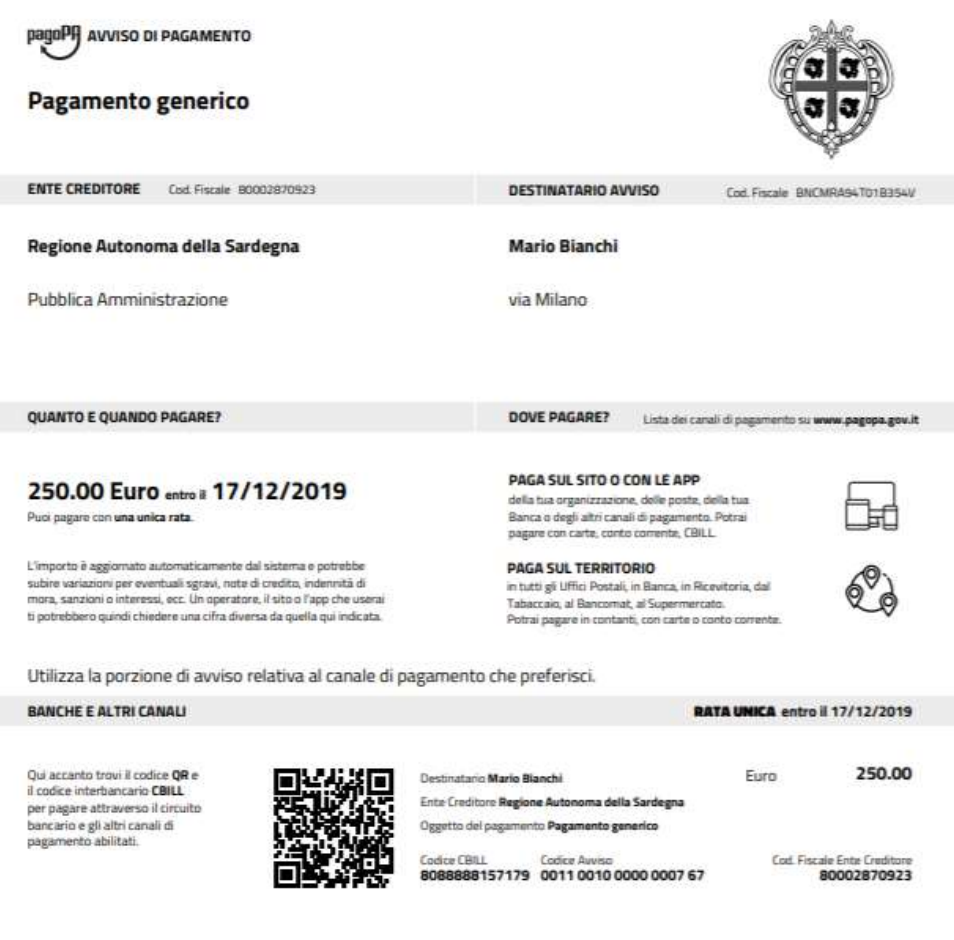

Figura 36: esempio di Avviso di Pagamento

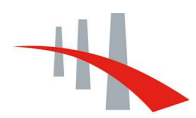

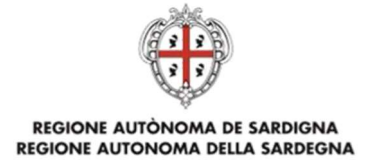

#### POSIZIONE DEBITORIA  $\overline{\mathbf{A}}$

# 4.1 Posizione Debitoria con autenticazione

La sezione "Posizione Debitoria" consente all'utente autenticato di visualizzare e pagare le pendenze a suo carico verso tutti gli Enti che aderiscono a pagoPA Sardegna:

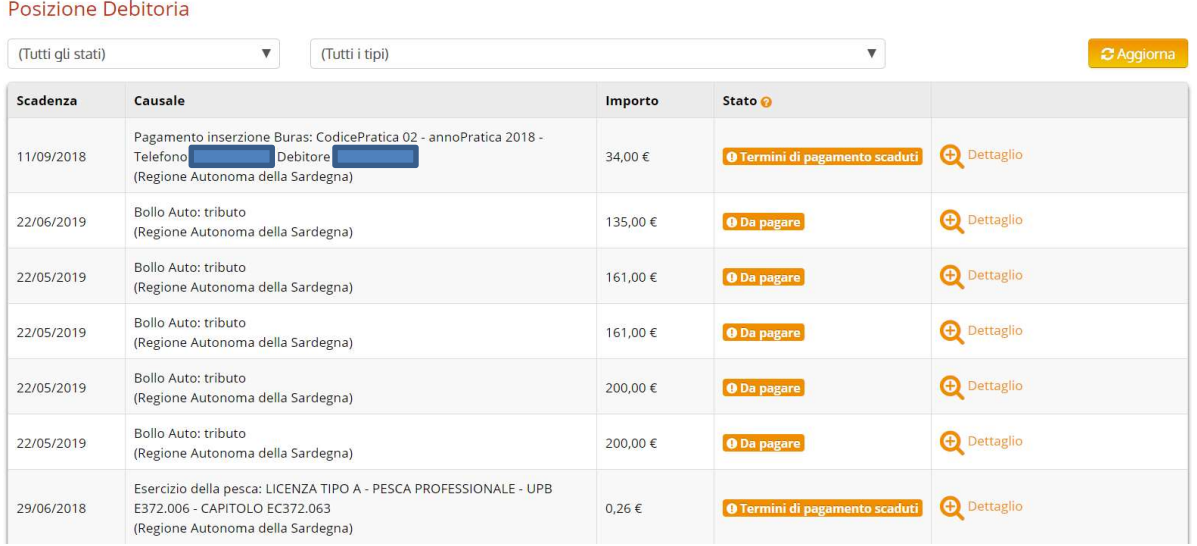

Figura 37: pagamenti in scadenza

Nella pagina sono presenti i campi:

- Scadenza (Data Scadenza);
- Causale;
- Importo;
- Stato del pagamento;
- Dettagli aggiuntivi, accessibili tramite il pulsante <sup>a Dettaglio</sup>

L'utente può filtrare le pendenze per stato e tipo tramite i filtri posizionati immediatamente sopra le intestazioni della tabella pendenze. È inoltre possibile, come accennato in precedenza, visualizzare il Dettaglio Pendenza, da cui è possibile

- visualizzare le condizioni di pagamento;
- pagare / aggiungere al carrello.

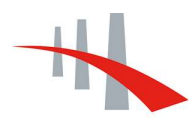

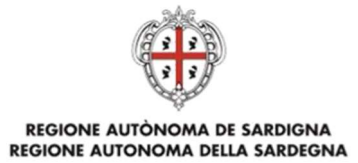

#### 4.1.1 Filtro Pendenze

Sulla pagina sono presenti due campi di filtro attraverso i quali restringere la lista delle pendenze visualizzate:

- Stato: contiene la lista di tutti gli stati di un pagamento (Figura 38);

| Home                                 | Pagamenti Spontanei                                      | Posizione Debitoria                                                                                              | <b>Storico Pagamenti</b> | Informazioni | <b>Informativa privacy</b>            | Carrello (0)       | Filippo Eros Pani<br>٠ |
|--------------------------------------|----------------------------------------------------------|----------------------------------------------------------------------------------------------------|--------------------------|--------------|---------------------------------------|--------------------|------------------------|
|                                      | Posizione Debitoria                                      |                                                                                                    |                          |              |                                       |                    |                        |
| (Tutti gli stati)                    |                                                          | (Tutti i tipi)                                                                                                   |                          |              |                                       | v                  | C Aggiorna             |
| (Tutti qli stati)<br>Pagate / Chiuse | Non pagate / Termini Scaduti                             |                                                                                                    |                          | Importo      | Stato @                               |                    |                        |
| 11/09/2018                           | (Regione Autonoma della Sardegna)                        | Pagamento inserzione Buras: CodicePratica 02 - annoPratica 2018 -<br>Telefono 3405515683 - Debitore FILIPPO PANI |                          | 34,00€       | <b>O</b> Termini di pagamento scaduti | <b>+</b> Dettaglio |                        |
| 22/06/2019                           | Bollo Auto: tributo<br>(Regione Autonoma della Sardegna) |                                                                                                    |                          | 135.00€      | <b>O</b> Da pagare                    | <b>+</b> Dettaglio |                        |

Figura 38: filtro pendenze per stato

- Ente Tributo: contiene la lista dei tributi a disposizione per ciascun ente;

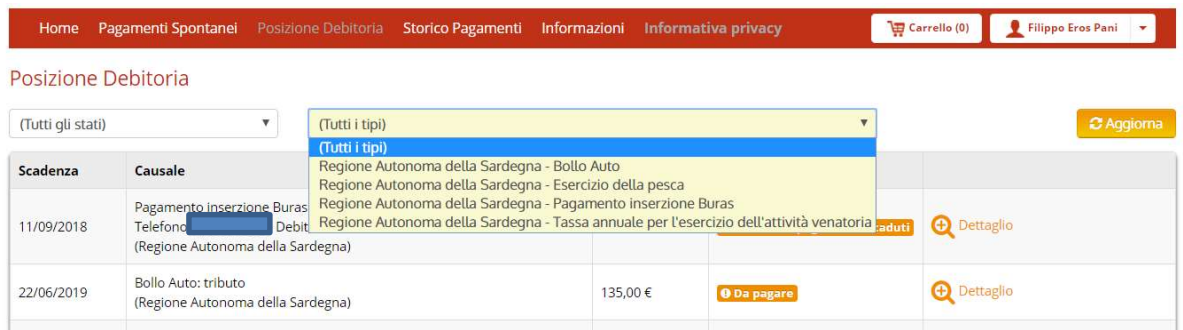

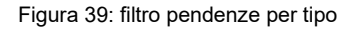

Selezionando uno o più valori nei campi di filtro e premendo il pulsante "Aggiorna" la lista delle pendenze viene filtrata e quindi visualizzata aggiornata dal sistema.

#### 4.1.2 Dettaglio Pendenza

Utilizzando la lente di "Dettaglio" presente a fianco di ogni pendenza, il sistema reindirizza l'utente a una nuova pagina dove vengono visualizzate informazioni aggiuntive sulla pendenza o sul pagamento.

La pagina è suddivisa in due sezioni, "Dettaglio del debito "e "Condizioni di Pagamento":

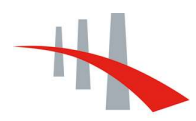

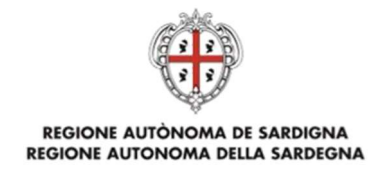

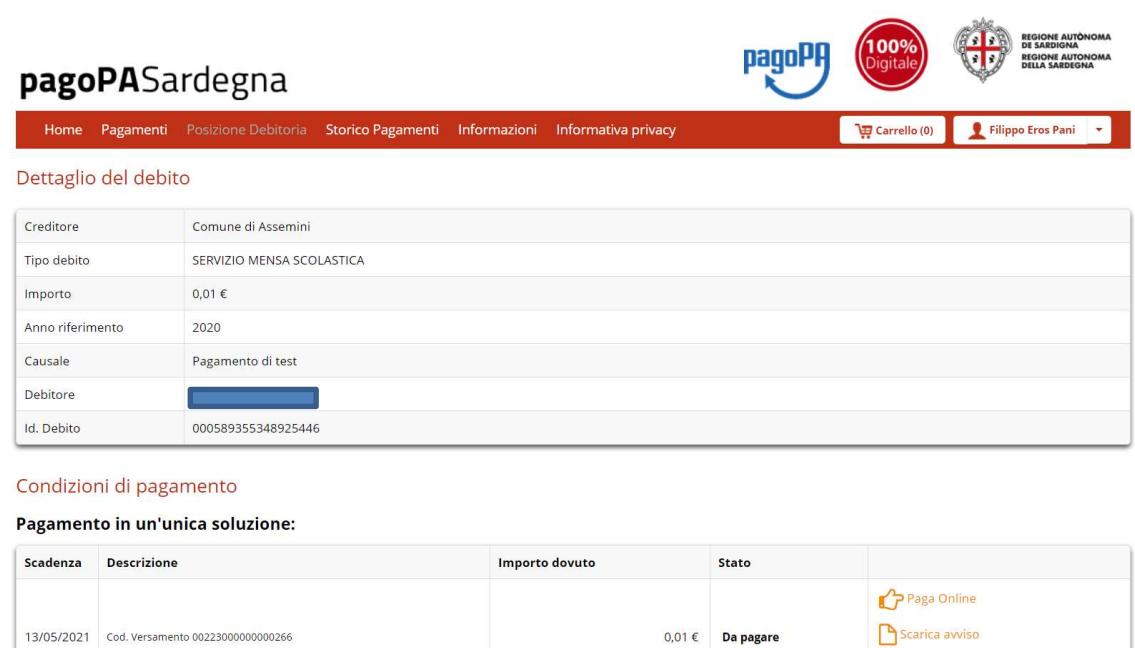

Figura 40: dettaglio e condizioni di pagamento

Indietro

Per le pendenze ancora "da pagare", oltre al pulsante per effettuare il download dell'avviso di pagamento, sono presenti anche i pulsanti "Paga Online" e "Aggiungi al carrello", per l'accesso rispettivamente alle pagine "Scelta del Pagamento" e "Carrello" dettagliate nei capitoli seguenti.

Invece, per le pendenze il cui pagamento è stato "eseguito", è presente un link per effettuare il download della ricevuta:

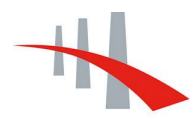

Aggiungi al carrello

# REGIONE AUTÒNOMA DE SARDIGNA REGIONE AUTONOMA DELLA SARDEGNA

#### Dettaglio del debito

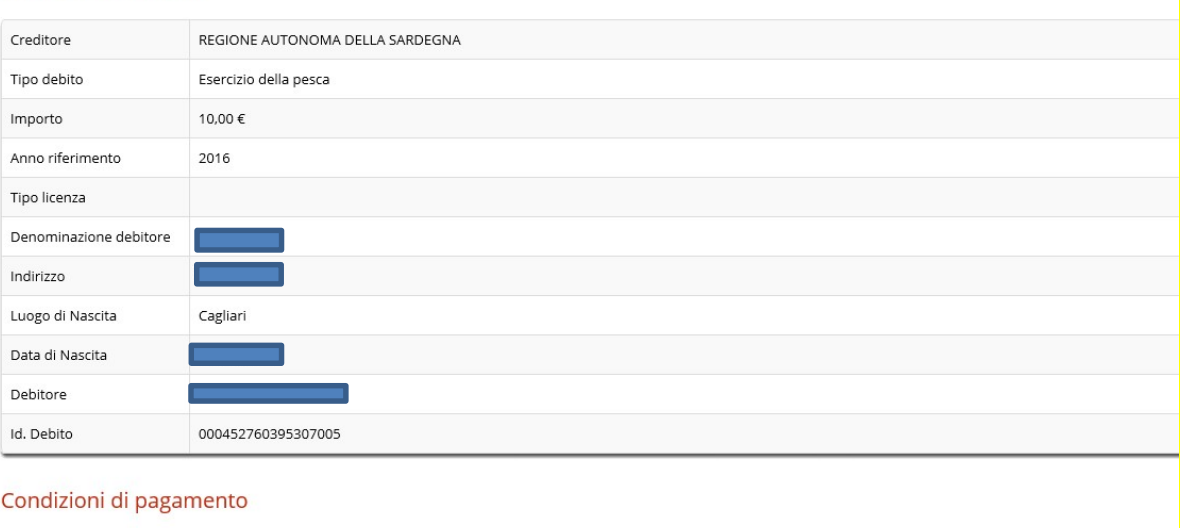

#### Pagamento in un'unica soluzione:

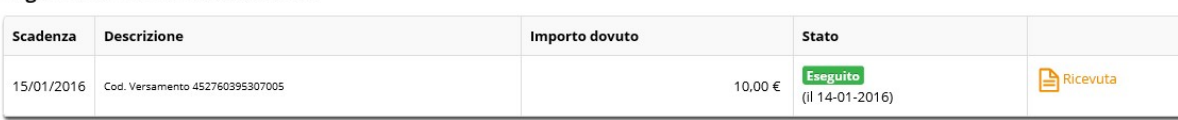

Figura 41: dettaglio relativo ad un pagamento effettuato

#### 4.1.3 Condizioni di pagamento

Le Soluzioni di pagamento possono essere:

- Soluzione Unica
- Rate
- Mista (Soluzione Unica e Rate).

Nel primo caso, il pagamento della pendenza avviene tramite un singolo pagamento.

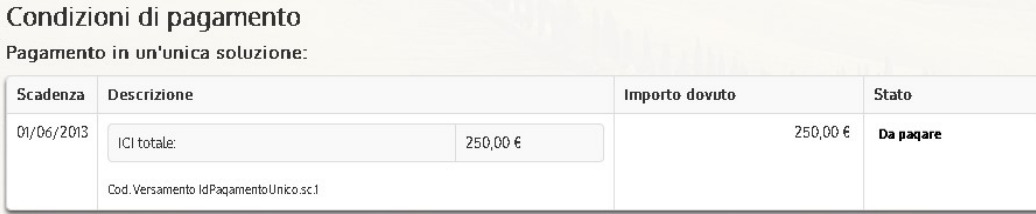

Figura 42: pagamento in un'unica soluzione

Nel secondo caso, il pagamento è rateizzato, quindi ha più fasi di pagamento con date di scadenza differenti.

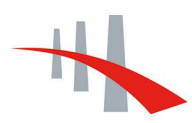

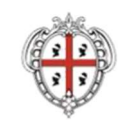

# REGIONE AUTÒNOMA DE SARDIGNA<br>REGIONE AUTONOMA DELLA SARDEGNA

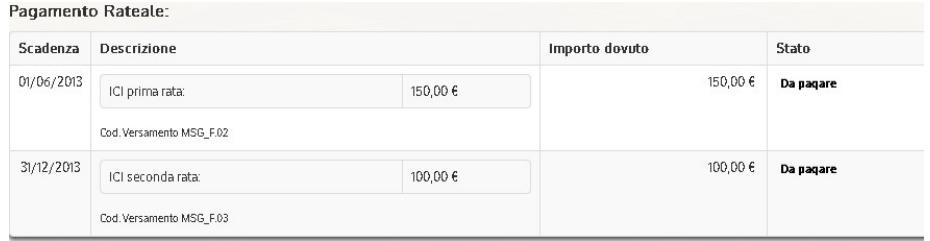

Figura 43: pagamento a rate

Col pagamento con soluzione mista, il cittadino ha libera scelta di optare per un pagamento singolo (Unica soluzione) o rateizzato (Soluzione di pagamento a Rate).

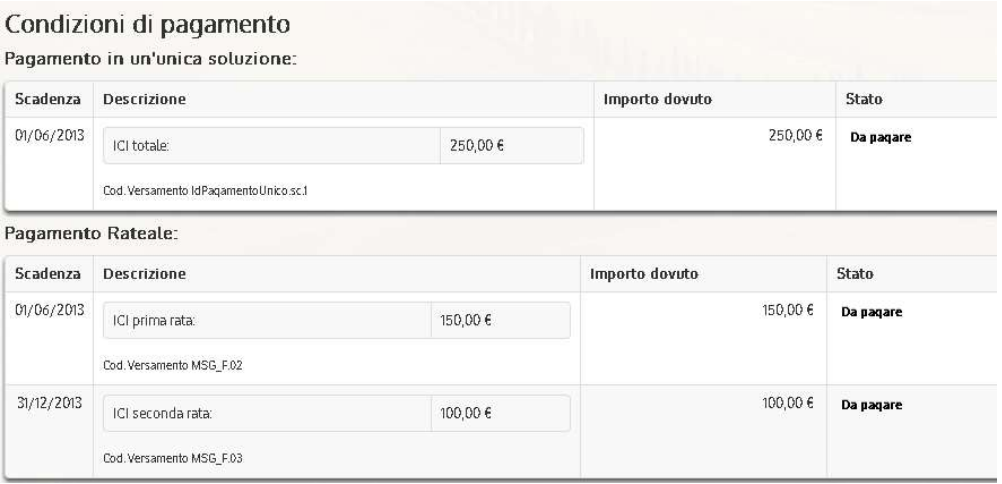

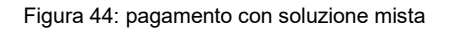

#### 4.1.4 Pagamento/Aggiungi a carrello

L'utente, scelta la condizione di pagamento, può provvedere al pagamento immediato oppure aggiungere la pendenza al carrello.

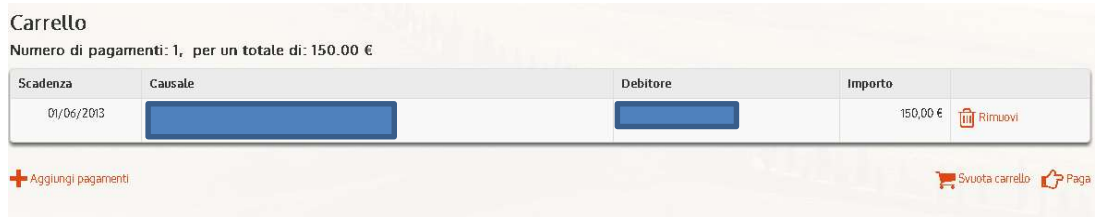

Figura 45: Carrello della piattaforma

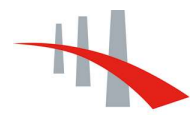

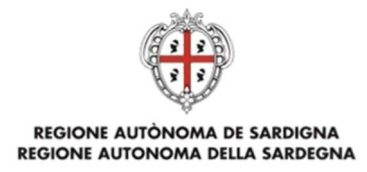

# 4.2 Posizione Debitoria senza autenticazione

In caso di utente non autenticato, è possibile effettuare la ricerca di una posizione debitoria tramite la seguente schermata:

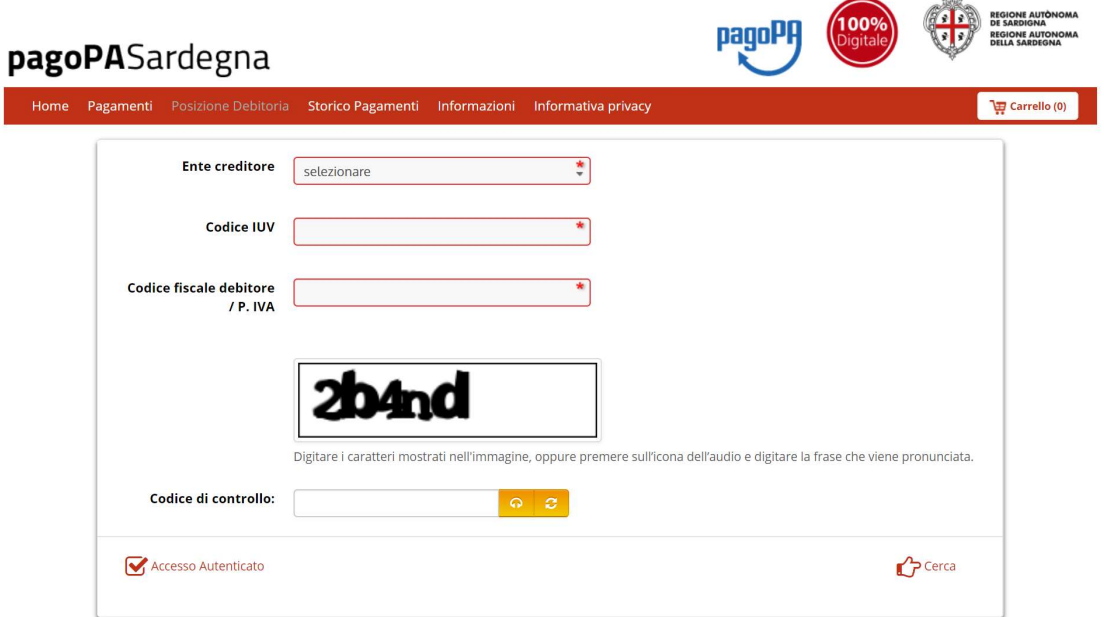

Figura 46: ricerca posizione debitoria

Selezionando l'ente creditore, inserendo il codice IUV ((l'Identificativo Univoco Versamento, ossia il codice numerico associato ad ogni posizione debitoria) e il codice fiscale o la partita IVA, oltre al codice di controllo, l'utente potrà ricercare la posizione di interesse:

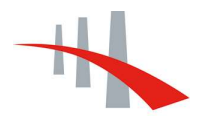

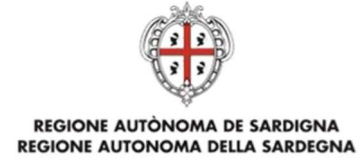

Riepilogo pagamento

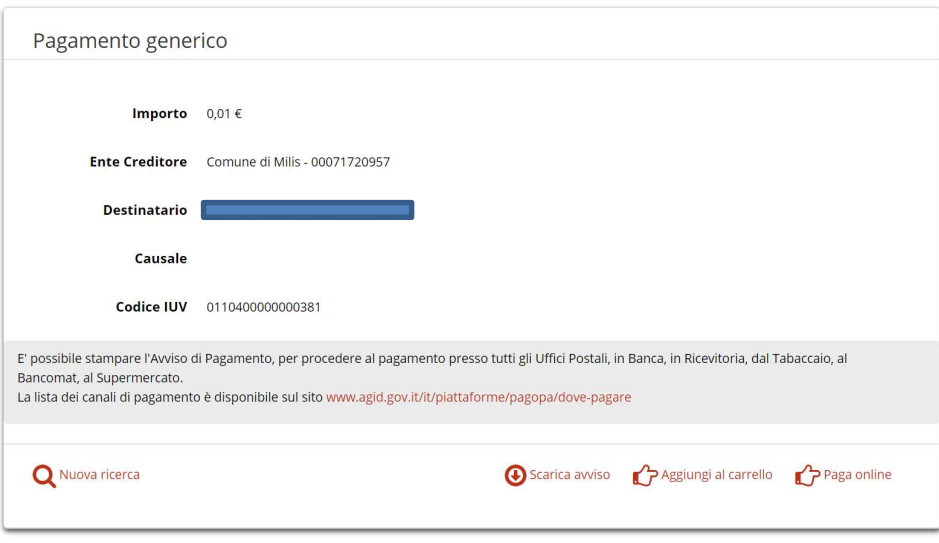

Figura 47: risultato della ricerca di una posizione debitoria

A questo punto, l'utente potrà decidere se procedere direttamente al pagamento, se inserire la posizione nel carrello o se scaricare l'avviso di pagamento.

In caso di pagamento già effettuato, sarà possibile effettuare il download della ricevuta di pagamento.

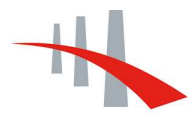

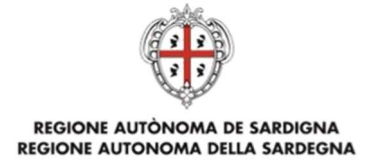

#### STORICO PAGAMENTI 5

# 5.1 Storico Pagamenti con autenticazione

Dalla voce "Storico Pagamenti" sulla barra di navigazione superiore, il sistema presenta all'utente autenticato la lista dei pagamenti precedentemente effettuati sul sistema:

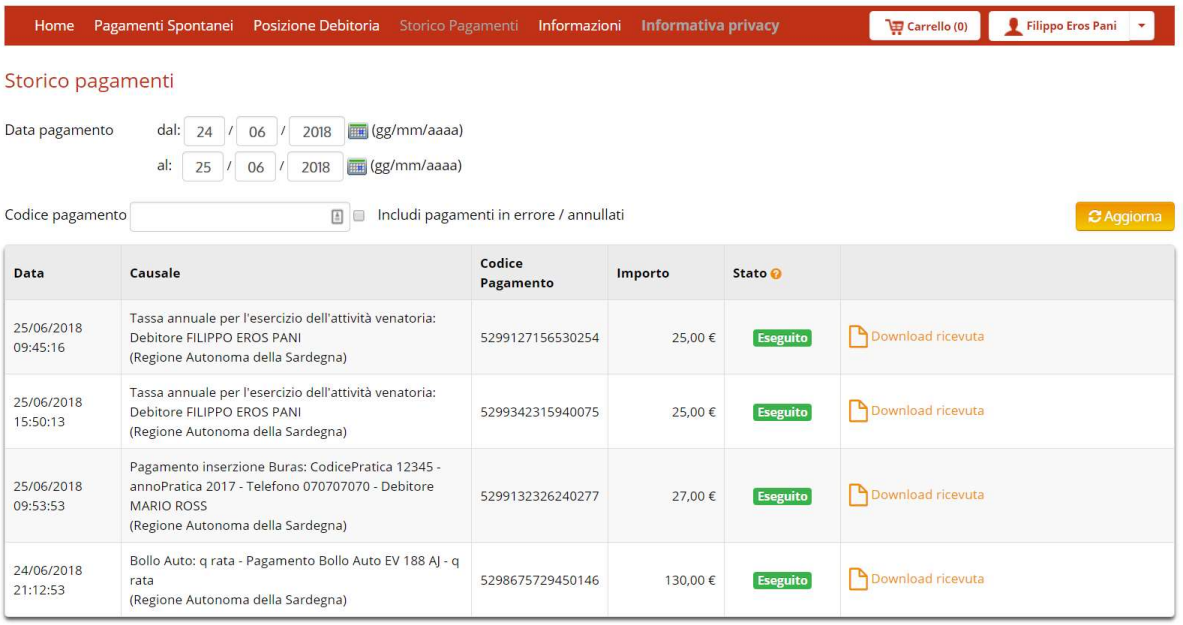

Figura 48: visualizzazione dello Storico Pagamenti

Sono presenti i seguenti campi:

- Data (del pagamento)
- **Causale**
- Codice Pagamento
- Importo
- Stato
- Link per effettuare il download della ricevuta in formato PDF (ove disponibile, dal momento che è possibile visualizzare anche i pagamenti in errore o annullati).

Di default, il sistema pubblica la lista completa dei pagamenti, visualizzati in liste di 10 pagamenti per pagina.

È possibile filtrare i pagamenti indicando:

la data del pagamento (dal - al);

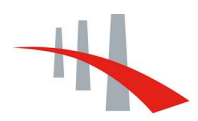

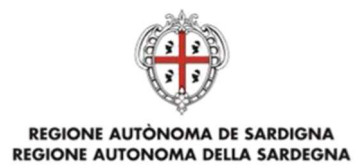

il codice pagamento;

l'inclusione dei pagamenti in errore/annullati.

Spuntando l'opzione "Includi pagamenti in errore/annullati " e poi premendo "Aggiorna", il sistema aggiornerà la lista dei pagamenti includendo quelli in stato "Non eseguito", "in Errore" e "Annullati", come mostrato dalla seguente figura:

| 25/06/2018<br>09:45:16 | Tassa annuale per l'esercizio dell'attività venatoria:<br>Debitore FILIPPO FROS PANI<br>(Regione Autonoma della Sardegna)                                       | 5299127156530254 | 25,00€  | <b>Eseguito</b> | Pownload ricevuta          |
|------------------------|----------------------------------------------------------------------------------------------------|------------------|---------|-----------------|----------------------------|
| 25/06/2018<br>15:50:13 | Tassa annuale per l'esercizio dell'attività venatoria:<br>Debitore FILIPPO EROS PANI<br>(Regione Autonoma della Sardegna)                                       | 5299342315940075 | 25.00€  | <b>Eseguito</b> | Download ricevuta          |
| 25/06/2018<br>09:53:53 | Pagamento inserzione Buras: CodicePratica 12345 -<br>annoPratica 2017 - Telefono 070707070 - Debitore<br><b>MARIO ROSS</b><br>(Regione Autonoma della Sardegna) | 5299132326240277 | 27,00€  | <b>Eseguito</b> | <b>P</b> Download ricevuta |
| 24/06/2018<br>21:11:52 | Bollo Auto: q rata - Pagamento Bollo Auto EV 188 AJ - q<br>rata<br>(Regione Autonoma della Sardegna)                                                            | 5298675121440134 | 130,00€ | In errore       |                            |

Figura 49: esempio di risultati visualizzabili con inclusione dei pagamenti in errore/annullati

Invece, indicando un valore nel campo "Codice di pagamento" e premendo "Aggiorna", il sistema visualizzerà i dettagli dello specifico pagamento:

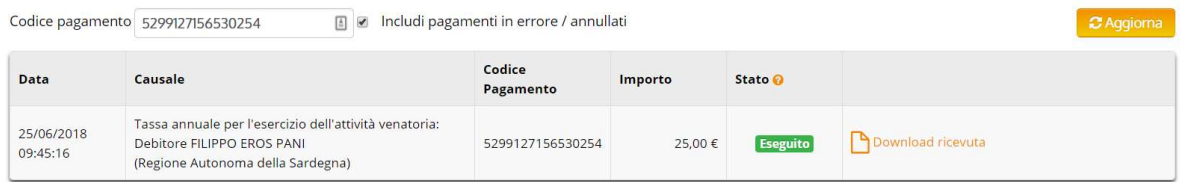

Figura 50: ricerca tramite codice di pagamento

I pagamenti possono essere caratterizzati da diversi stati. Tutti i possibili stati sono elencati nella legenda visualizzabile posizionando il puntatore sul simbolo  $\bullet$ , riportato alla destra dell'intestazione della colonna "Stato".

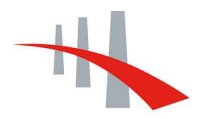

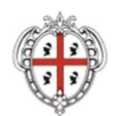

#### REGIONE AUTÒNOMA DE SARDIGNA REGIONE AUTONOMA DELLA SARDEGNA

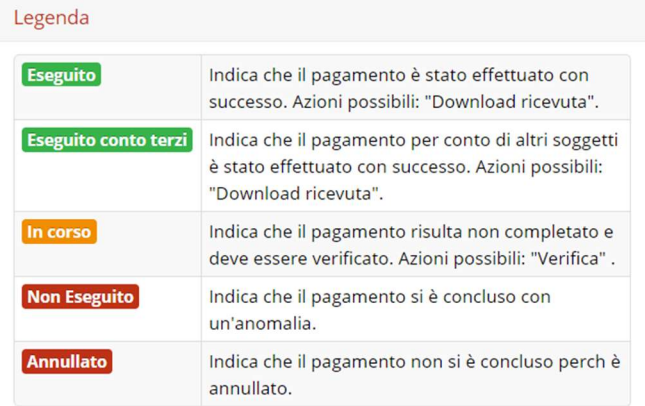

Figura 51: legenda stati pagamenti

# 5.2 Storico Pagamenti senza autenticazione

 $\bar{\mathrm{s}}$ 

I

L'utente non autenticato, cliccando sulla voce di menu "Storico Pagamenti", visualizzerà la seguente schermata:

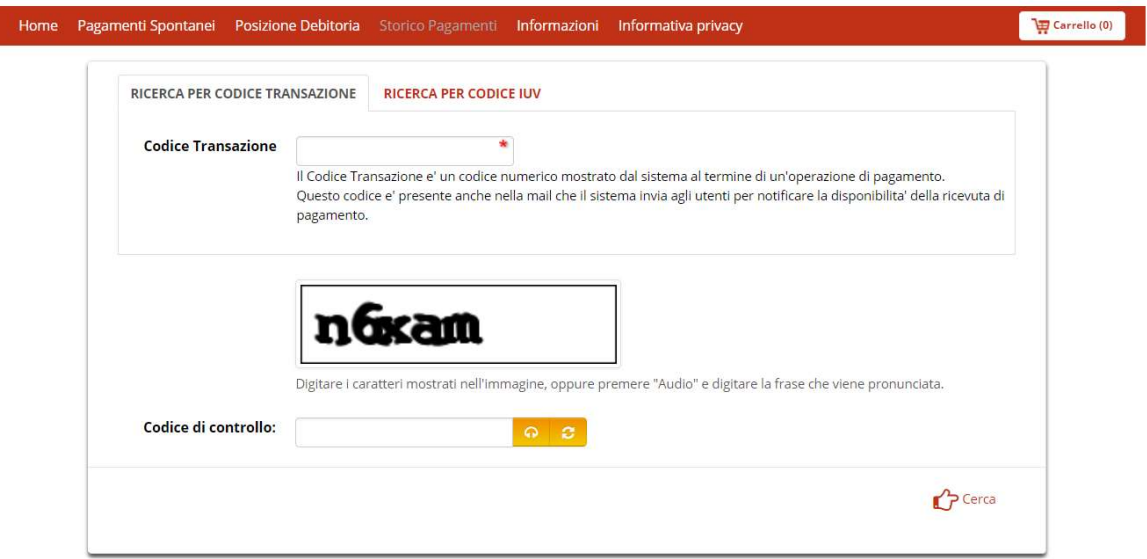

Figura 52: ricerca per Codice Transazione

Sarà possibile recuperare informazioni relativi a un pagamento solo con l'inserimento del Codice Transazione (ossia, il codice numerico che il sistema mostra al termine di un'operazione di pagamento), come mostrato nella precedente figura.

In alternativa, sarà possibile inserire il codice IUV e selezionare l'Ente Creditore:

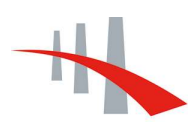

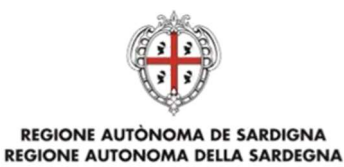

# Carrello (0) Home Pagamenti Spontanei Posizione Debitoria Storico Pagamenti Informazioni Informativa privacy RICERCA PER CODICE TRANSAZIONE RICERCA PER CODICE IUV **Codice IUV**  $\star$ L' Identificativo Univoco Versamento (IUV) e' un codice numerico associato ad ogni posizione debitoria e mostrato dal sistema al termine di un'operazione di pagamento.<br>Questo codice e' presente anche nella mail che il sistema invia agli utenti per notificare la disponibilita' della ricevuta di pagamento. **Ente creditore** Regione Autonoma della Sardegna  $\boldsymbol{\mathrm{v}}$ Digitare i caratteri mostrati nell'immagine, oppure premere "Audio" e digitare la frase che viene pronunciata. Codice di controllo:  $\mathcal{P}$  Cerca

Figura 53: ricerca per codice IUV e Ente Creditore

In entrambi i casi, sarà necessario inserire anche un codice di controllo.

La ricerca visualizzerà il pagamento/i associato/i all'informazione inserita, e sarà possibile effettuare il download della/e ricevuta/e di avvenuto pagamento.

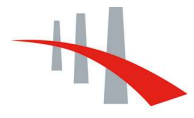

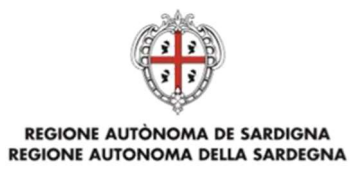

#### INFORMAZIONI E INFORMATIVA PRIVACY 6

La sezione Informazioni rappresenta una pagina di servizio dedicata ad esporre informazioni sintetiche relative a:

- scopi e funzionalità del sistema;
- modalità di accesso:
- uso e operatività del sistema;
- Servizi disponibili, che include l'elenco degli Enti aderenti a RAS-SDP e dei tributi pagabili dal sistema;
- FAQ;
- link da cui scaricare il manuale d'uso per il cittadino;
- contatti (indirizzi, orari, riferimenti).

Introduzione Introduzione Come si accede Come si opera La piattaforma Pagamenti Online Regione Sardegna consente a cittadini, rappresentanti di imprese e altri soggetti di effettuare pagamenti nei confronti di enti pubblici regionali creditori attraverso appositi strumenti di pagamento online messi a disposizione dai vari PSP (Prestatori Servizi di Pagamento) Servizi disponibili per<br>Ente Creditore aderenti al sistema nazionale dei pagamenti elettronici su SPC (Sistema pubblico di Connettività) di cui art. 81, comma 2-bis del CAD. Al momento sono attivi i pagamenti spontanei, che possono essere effettuati in forma autenticata e non autenticata. In futuro, sarà possibile effettuare FAQ versamenti su posizioni debitorie notificate dagli enti ai cittadini tramite il portale stesso (posizione debitoria). Manuali Utente Contatti Come si accede

> Si può fruire della piattaforma sia in modalità autenticata che in modalità anonima (accesso libero, non autenticato). L'accesso non autenticato prevede le sole funzioni per i pagamenti spontanei, mentre l'accesso autenticato consente la fruizione di tutte le funzionalità del sistema, compresa la consultazione della propria posizione debitoria. L'accesso con autenticazione avviene tramite il pulsante "ACCESSO AUTENTICATO" in home page e richiede l'utilizzo delle credenziali fornite dall'Identity Management RAS (IdM RAS). Le informazioni sulle procedure di registrazione al sistema IdM-RAS sono disponibili sul portale regionale alla pagina http://www.regione.sardegna.it/registrazione-idm.

> > Figura 54: pagina informativa sulla piattaforma

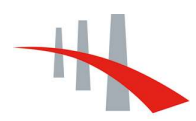

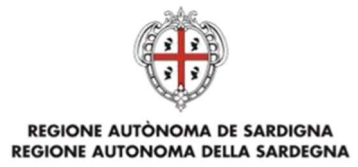

Per quanto riguarda, invece, la sezione "Informativa privacy", questa contiene le informazioni sulle politiche relative alla privacy e tutte le informazioni per l'acquisizione del consenso per l'uso dei cookie.

#### Privacy policy

La Regione Sardegna - Direzione generale degli affari generali e della società dell'informazione garantisce che il trattamento dei dati personali che dovessero pervenire via posta elettronica o moduli elettronici, anche in sede di registrazione, è conforme a quanto previsto dalla vigente normativa sulla privacy (d.lgs. 30 giugno 2003, n.196, in vigore dal 1 gennaio 2004).

In particolare essi non saranno ceduti a terzi, il loro utilizzo servirà esclusivamente per comunicazioni relative al sito e ai suoi contenuti e per l'eventuale invio di informazioni su argomenti attinenti ai contenuti del sito ed ai servizi correlati. I dati personali verranno trattati esclusivamente per lo svolgimento delle attività di cui all'articolo 24 del codice sulla privacy, per le quali non è richiesto il consenso dell'interessato.

I diritti dell'interessato sono quelli espressamente indicati all'articolo 7 del codice sulla privacy e possono essere esercitati con richiesta rivolta senza formalità, anche mediante lettera raccomandata, telefax o posta elettronica (art.9 del d.lgs. 30 giugno 2003, n.196) al titolare o al responsabile. Titolare del trattamento è il Presidente della Giunta Regionale, con sede in viale Trento, 69 - 09123 Cagliari, responsabili del trattamento sono i Dirigenti delle strutture competenti per materia ai quali l'interessato si può rivolgere per richiedere informazioni relative esclusivamente ai dati personali.

Informativa sui Cookie ai sensi del provvedimento n. 229 dell'8 maggio 2014 del Garante per la Privacy ("Individuazione delle modalita' semplificate per l'informativa e l'acquisizione del consenso per l'uso dei cookie")

#### Cookie

I siti web della Regione Autonoma della Sardegna utilizzano cookie tecnici per garantire il corretto funzionamento delle procedure e migliorare l'esperienza di uso delle applicazioni online.

- Per quanto riguarda:
- · Definizioni e tipologie di cookie utilizzati
- · Durata dei conkie · Modalità di pestione dei cookie
- 

.<br>Si fa rinvio alla pagina "Privacy" pubblicata sul portale istituzionale della Regione Sardegna.

#### Che cosa sono i cookie?

I cookie sono file di testo che contengono pacchetti di informazioni che vengono memorizzati sul tuo computer o sul tuo dispositivo mobile tutte le volte che visiti un sito online attraverso un browser. Ad ogni successiva visita il browser invia questi cookies al sito web che li ha originati. I cookies permettono ai siti di ricordare alcune informazioni per permetterti di navigare online in modo semplice e veloce.

#### Utilizzo dei cookie

Questo sito internet fa uso solo cookies tecnici che possono essere utilizzati senza chiedere il consenso dell'utente, poiche' sono strettamente necessari per la fornitura del servizio. I cookie di questo tipo, che comprendono ad esempio i cookie di sessione, sono necessari per il corretto funzionamento del sito e non registrano alcuna informazione personale su un utente.

In assenza di tali cookie, il sito o alcune porzioni di esso potrebbero non funzionare correttamente. Pertanto, vengono sempre utilizzati, indipendentemente dalle preferenze dall'utente.

Figura 57: pagina informativa sulla privacy e sui cookie

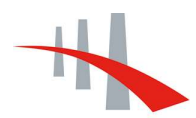